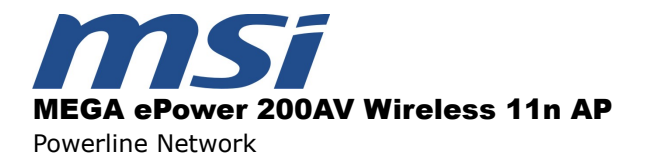

# BENUTZERHANDBUCH

# **(ePower 200AV Wireless 11n AP)**

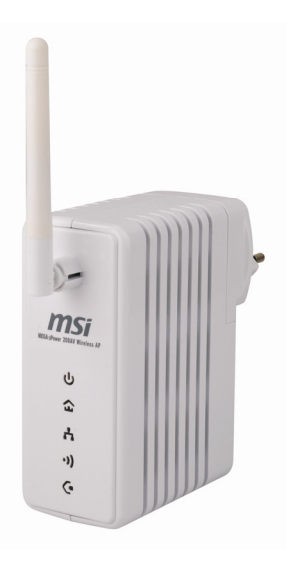

Schnelle Netzwerke für den Internetzugang…und mehr! *Lösung für Klein- und Heimbüros*

# Inhalt

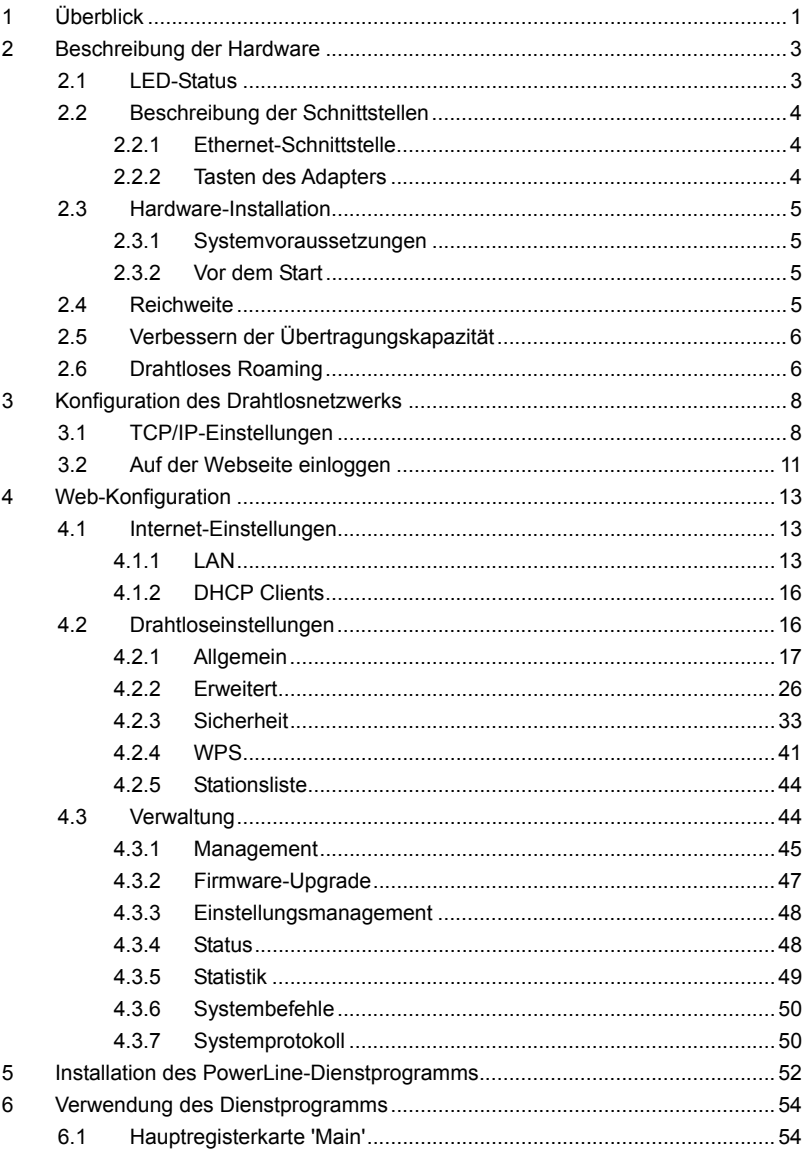

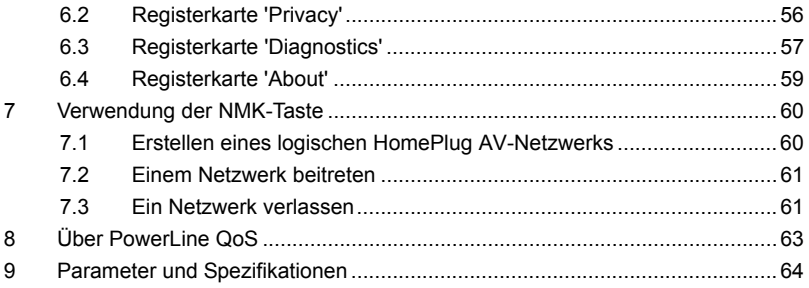

# **Über das Benutzerhandbuch**

Dieses Benutzerhandbuch beschreibt in erster Linie die Installation und Konfiguration des ePower 200AV Wireless 11n AP.

# **Gliederung**

Das Benutzerhandbuch ist wie folgt gegliedert:

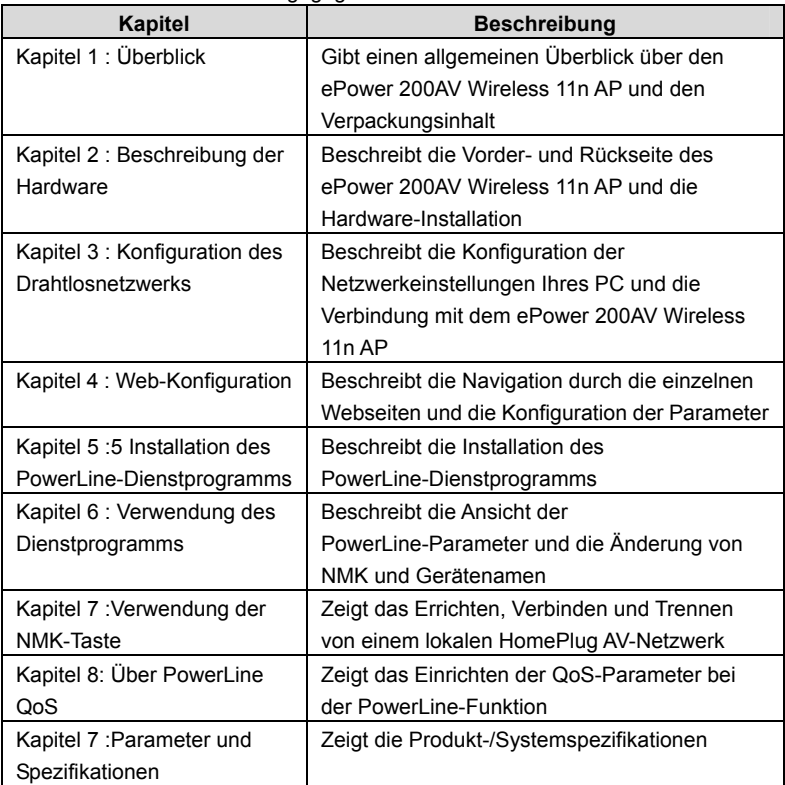

# **Eigenschaften**

# **PowerLine (Stromleitungsnetzwerk)**

- Spannungsbereich 100 ~ 240 V AC 50/60Hz
- Kompatibel mit HomePlug AV- und HomePlug 1.0-Knotenpunkten
- PowerLine-Übertragungsraten bis 200 Mbps
- Unterstützt QAM 1024/256/64/16/8, QPSK, BPSK und ROBO-Modulationsschemata
- 128 bit AES-Link-Verschlüsselung mit Key Management für sichere Datenübertragung über das Stromnetz
- Windowed OFDM mit Rauschunterdrückung basierend auf patentierten Leitungssynchronisationsverfahren verbessert die Datenintegrität in verrauschten Umgebungen
- Dynamische Kanalanpassung und Kanalschätzung maximieren den Durchsatz unter rauen Kanalbedingungen
- Prioritätsbasiertes CSMA/CA-Kanalzugriffsverfahren maximiert Effektivität und Durchsatz
- Integrierte Verbesserungen des Quality of Service (QoS): Contention-free Access, Vier-Level prioritätsbasierter Contention Access und Multi-Segment-Bursting
- ToS und CoS Packet Classifiers
- Unterstützt IGMP-verwaltete Multicast-Sitzungen

# **Wireless (Drahtlosnetzwerk)**

- Unterstützt IEEE802.11b, IEEE802.11g, IEEE802.11n, IEEE802.3, IEEE802.3u, IEEE802.11i, und IEEE802.11e
- Unterstützt 1T1R-Modus mit Datenübertragungsraten bis 150 Mbps
- Unterstützt WEP und WPA für die Sicherheit der Datenübertragung
- **Interstützt DHCP-Server und -Client**
- Unterstützt das Upgrade der Firmware-Version über die Website
- Unterstützt die Wiederherstellung der Werkseinstellungen
- Unterstützt drahtlose Verfahren zur Sicherheitsauthentifizierung einschließlich OPEN, SHARED, WEPAUTO, WPA, WPA-PSK, WPA2, WPA2-PSK, WPA-PSK/WPA2-PSK, WPA1WPA2 und 802.1X
- Unterstützt die Anzeige des Systemstatus
- Unterstützt Crossover-Kabelerkennung sowie Auto-Modifikation und Polaritätsmodifikation
- **•** Unterstützt Systemprotokolle

# **1 Überblick**

Vielen Dank, dass Sie sich für den ePower 200AV Wireless 11n AP entschieden haben.

Der ePower 200AV Wireless 11n AP (auch PLC Wireless Extender genannt) ist vollständig kompatibel mit HomePlugAV und kann bei bestehendem HomePlug 1.0 verwendet werden. Mittlerweile ist er auch mit den 802.11b/g/n-Standards kompatibel. Der ePower 200AV Wireless 11n AP unterstützt CCK und OFDM, wobei seine Datenübertragungsrate im Stromleitungsnetzwerk bis zu 200 Mbps erreicht. Die Datenübertragungsrate im Drahtlosnetzwerk beträgt bis zu 150 Mbps im 11n-Modus. Der ePower 200AV Wireless 11n AP bietet im Stromleitungsnetzwerk (PowerLine-Kommunikation) 128-bit AES-Verschlüsselung sowie 64-bit und 128-bit WEP-Verschlüsselung bzw. WPA-Verschlüsselung bei der Drahtloskommunikation in Verbindung mit IEEE 802.1X-Authentifizierung, wodurch die Sicherheit der drahtlosen Kommunikation sichergestellt wird.

# **Verpackungsinhalt**

Bitte prüfen Sie, ob die Verpackung Folgendes enthält:

- ePower 200AV Wireless 11n AP x 1
- $\bullet$  CD-ROM  $\times$  1
- $R.145 \times 1$
- Schnellinstallationsanleitung x 1

## **Sicherheitshinweise**

Das Gerät ist für den Anschluss an das Wechselstromnetz vorgesehen. Installationshinweise finden Sie im Installationsabschnitt dieser Anleitung. Bei der Verwendung des Produkts sind nachfolgende Vorsichtsmaßnahmen einzuhalten:

- Bitte lesen Sie vor Installation und Betrieb des Produkts sämtliche Anweisungen.
- Bitte befolgen Sie alle Warnungen und Hinweise, mit denen das Produkt gekennzeichnet ist.
- Trennen Sie das Gerät vor dem Reinigen von der Wandsteckdose. Verwenden Sie zum Reinigen ein leicht angefeuchtetes Tuch. Verwenden Sie keine flüssigen Reinigungsmittel oder Sprays.
- Betreiben Sie das Gerät nicht in der Nähe von Wasser.
- Das Produkt darf niemals in der Nähe von Radiatoren oder Heizkörpern aufgestellt werden.
- Verwenden Sie kein Verlängerungskabel zwischen Wechselstromanschluss und Gerät.
- Das Gerät darf nur von qualifizierten Technikern gewartet werden. Das Öffnen oder Entfernen des Gehäuses kann zur Berührung von Teilen mit gefährlicher Spannung und weiteren Risiken führen.
- Trennen Sie das Gerät von der Wandsteckdose und übergeben Sie das Produkt unter folgenden Umständen an qualifiziertes Servicepersonal:
	- ◆ Wenn Flüssigkeit in das Produkt gelangt ist,
	- ◆ Wenn das Produkt Regen oder Wasser ausgesetzt gewesen ist,
	- Wenn das Produkt trotz Einhaltung der Bedienungsanleitung nicht normal funktioniert,
	- Wenn das Produkt deutliche Leistungsveränderungen aufweist.

# **2 Beschreibung der Hardware**

# **2.1 LED-Status**

Auf der Vorderseite des ePower 200AV Wireless 11n AP befinden sich fünf LED-Anzeigen. Durch das Beobachten von deren Status lässt sich einschätzen, ob das Gerät normal funktioniert.

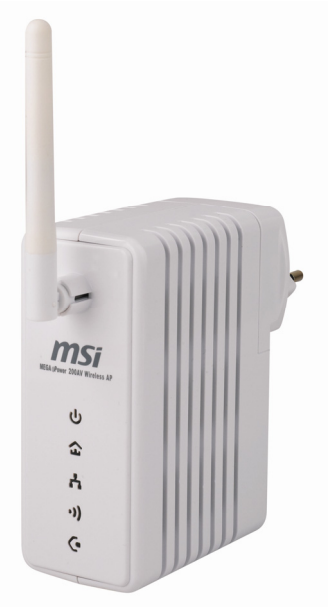

Nachfolgende Tabelle beschreibt den Status der LED-Anzeigen an der Vorderseite.

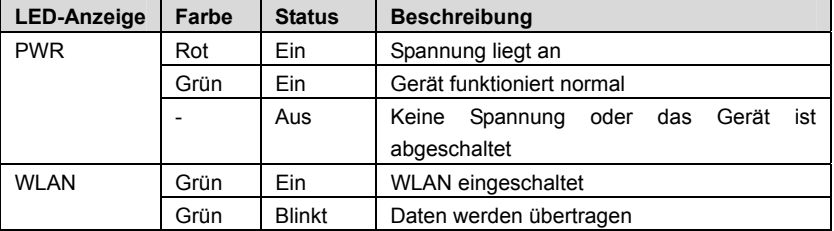

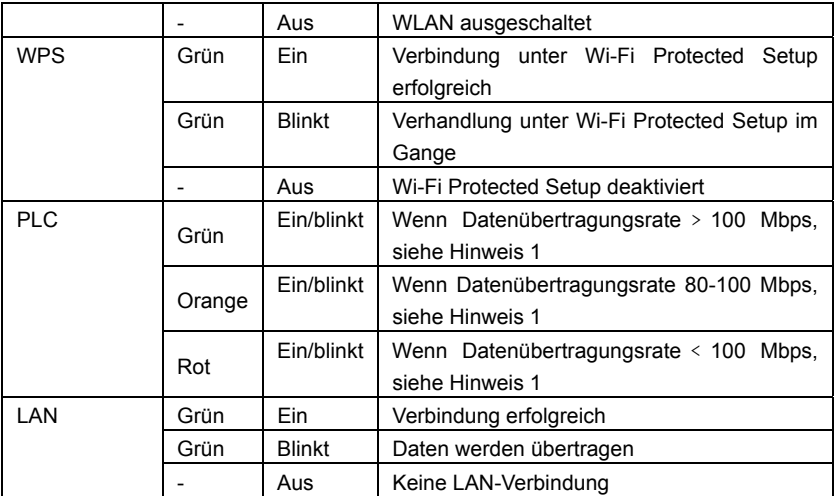

*Hinweis: Die PLC-LED signalisiert EIN, wenn eine Verbindung über die Stromleitung erkannt wurde. Wenn das Gerät als STATION betrieben wird, blinkt die LED-Anzeige, um das Empfangen bzw. Senden über die Stromleitung anzuzeigen. Dient das Gerät als ZENTRALER KOORDINATOR, signalisiert die LED-Anzeige permanent EIN, auch wenn Aktivität über die Stromleitung vorhanden ist.* 

# **2.2 Beschreibung der Schnittstellen**

### **2.2.1 Ethernet-Schnittstelle**

Ethernet: An den Ethernet-Port wird ein Ethernet-Netzwerkkabel angeschlossen. Das andere Ende des Kabels wird mit Ihrem Computer oder einem anderen Ethernet-fähigen Netzwerkgerät verbunden.

### **2.2.2 Tasten des Adapters**

- RST: Die RST-Taste kann die Werkseinstellungen wiederherstellen.
- NMK: Diese Taste wird zur Synchronisierung des privaten Netzwerknamens verwendet.
- WPS: Diese Taste dient der Aktivierung des WPS PBC-Modus. Wenn WPS aktiviert ist, drücken Sie diese Taste, woraufhin der Extender beginnt, die Verhandlung des PBC-Modus zu akzeptieren.

*Hinweis: Drücken Sie die Reset-Taste nur dann, wenn Sie die aktuellen Einstellungen wirklich löschen möchten. Die Reset-Taste befindet sich in einer kleinen kreisrunden Öffnung auf der Rückseite. Wenn Sie die Werkseinstellungen wiederherstellen möchten, drücken Sie die Reset-Taste für drei Sekunden, indem Sie vorsichtig eine Nähnadel in die Öffnung einführen und damit die Taste betätigen. Das System startet neu und stellt dabei die Werkseinstellungen wieder her.* 

# **2.3 Hardware-Installation**

### **2.3.1 Systemvoraussetzungen**

Halten Sie vor der Installation des Geräts Folgendes bereit:

- Mindestens ein RJ45-Ethernetkabel (10Base-T/100Base-T)
- **Einen ePower 200AV Wireless 11n AP**
- Ein PLC-Gerät für die Kommunikation über die Stromleitung
- Einen PC mit installiertem PCP/IP-Protokoll, der über Zugang zum Internet verfügt

## **2.3.2 Vor dem Start**

Achten Sie bitte vor der Installation des Geräts auf Folgendes:

- Bei Anschluss des Geräts an einen Computer, einen Hub, einen Router oder einen Switch sollte das Ethernetkabel weniger als 100 Meter lang sein.
- Platzieren Sie das Gerät nicht auf einer instabilen Oberfläche oder Auflage. Stellen Sie das Gerät nicht auf den Fußboden.
- Halten Sie das Gerät sauber. Vermeiden Sie direkte Sonneneinstrahlung auf das Gerät. Halten Sie metallische Gegenstände vom Gerät fern.
- Platzieren Sie das Gerät im Zentrum des gewünschten Bereichs und versuchen Sie die Funkreichweite zu optimieren.
- Installieren Sie das PowerLine-Dienstprogramm, wenn Sie die Qualität der Kommunikation über die Stromleitung verfolgen möchten.

# **2.4 Reichweite**

Die Reichweite des ePower 200AV Wireless 11n AP hängt von der Umgebung vor Ort ab. Bei der Platzierung des Geräts im Haus oder im Büro herrschen unterschiedliche Bedingungen vor. Dabei unterscheiden sich Pfad und Wirksamkeit der Signalübertragung. Im Stromleitungsnetzwerk beträgt die Reichweite normalerweise 465 qm, jedoch variiert die tatsächliche Reichweite je nach Stromnetz und Anzahl der angeschlossenen PLC-Endgeräte. Im Drahtlosbetrieb beträgt die direkte Übertragungsentfernung im Freien bis zu 300 Meter, während die direkte Übertragungsentfernung im Innenraum bis zu 100 Meter beträgt.

# **2.5 Verbessern der Übertragungskapazität**

Es ist wichtig, das PLC-Produkt entsprechend den nachfolgenden "Regeln zum ordnungsgemäßen Betrieb" einzusetzen, da diese die Übertragungskapazität des Netzwerks deutlich steigern können.

Es wird empfohlen, PLC-Geräte ohne eigene Steckdose direkt an eine Wandsteckdose anzuschließen und nicht an ein Verlängerungskabel.

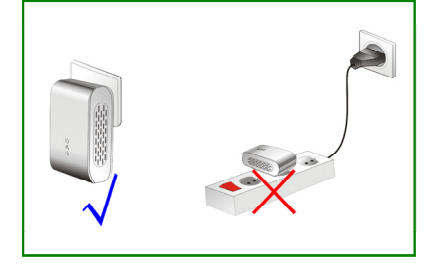

# **2.6 Drahtloses Roaming**

Angenommen, ein ePower 200AV Wireless 11n AP und mehrere APs befinden sich in demselben Netzwerk. Dann agiert der ePower 200AV Wireless 11n AP oder AP als BSS (Basic Service Set) und besitzt seine eigene Reichweite. Ein drahtloser Client (z.B. Notebook, PC oder PDA) kann normal von AP zu AP roamen. In diesem Fall kann der drahtlose Client mit anderen Geräten innerhalb der Reichweite des ePower 200AV Wireless 11n AP und des AP kommunizieren.

Damit der Drahtlos-Client zwischen unterschiedlichen APs roamen kann, müssen der ePower 200AV Wireless 11n AP und die APs ordnungsgemäß eingerichtet werden. Gehen Sie dazu wie folgt vor:

- Verwenden Sie die gleiche SSID für den ePower 200AV Wireless 11n AP und alle weiteren APs.
- Die SSIDs aller Computer und PDAs muss mit den APs übereinstimmen.
- Alle BSS müssen den gleichen Drahtloskanal verwenden.

 Wenn die Verschlüsselungsfunktion aktiviert ist, müssen der ePower 200AV Wireless 11n AP und alle APs zum Herstellen einer Verbindung den gleichen Verschlüsselungsmodus und den gleichen Schlüssel verwenden.

Der ePower 200AV Wireless 11n AP und die APs müssen das Drahtlossignal über die gesamte Reichweite aufrechterhalten, wobei dieses beständig sein muss. Bitte platzieren Sie die APs an geeigneten Orten, um die Netzabdeckung zu verbessern.

# **3 Konfiguration des Drahtlosnetzwerks**

Die webbasierte Verwaltungsoberfläche ermöglicht Ihnen die Konfiguration der Drahtlosfunktion des ePower 200AV Wireless 11n AP, jedoch nicht der PLC-Funktion (Funktion im Stromnetz). Für die Konfiguration der PLC-Funktion sollte das PowerLine-Dienstprogramm installiert werden, welches in einem späteren Kapitel vorgestellt wird. Die webbasierte Verwaltung steht nur für die Drahtlosfunktion zur Verfügung, als Browser wird der IE 5.0 oder höher empfohlen.

Die nachfolgenden Abschnitte beschreiben die Einstellung der Internetverbindung, der lokalen Ethernetverbindung sowie der Drahtlosverbindung und wie man auf die Webseite des ePower 200AV Wireless 11n AP zugreift.

## **3.1 TCP/IP-Einstellungen**

Die IP-Adresse der LAN-Schnittstelle des ePower 200AV Wireless 11n AP ist standardmäßig auf 192.168.1.1 eingestellt. Die Subnetzmaske ist 255.255.255.0. Der DHCP-Server ist aktiviert.

Es wird empfohlen, den Netzwerkadapter auf **IP-Adresse automatisch beziehen** einzustellen. Ihr PC bezieht IP-Adresse, Subnetzmaske, Gateway und DNS-Adresse automatisch über den Extender. Wenn Sie die Einstellung Ihrer aktuellen LAN-Schnittstelle kennen, können Sie die TCP/IP-Eigenschaften des Netzwerkadapters manuell einstellen, sodass Ihr PC mit dem Extender kommunizieren kann.

Der Netzwerkadapter lässt sich anhand der nachfolgenden Schritte manuell einstellen:

Schritt 1 Rechtsklicken Sie auf das Symbol **Netzwerk** (z.B. unter Windows XP) und wählen Sie **Eigenschaften** im Menü. Die Seite **Netzwerkverbindungen** erscheint.

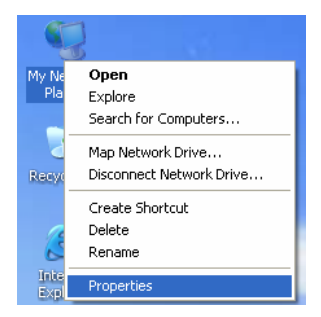

Schritt 2 Rechtsklicken Sie das Symbol des Netzwerkadapters und wählen Sie **Eigenschaften** im Menü. Die **LAN-Verbindungseigenschaften** erscheinen. (**Hinweis:** Falls Ihr PC über mehrere Netzwerkkarten verfügt, werden die **LAN-Verbindungseigenschaften** eventuell nicht angezeigt. Es erscheinen dann andere Dialogfenster.)

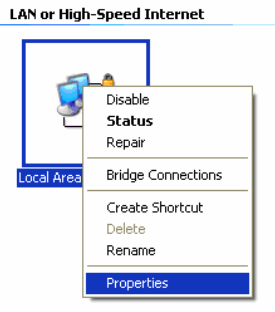

Schritt 3 Doppelklicken Sie das **Internetprotokoll (TCP/IP)**, um die Seite mit den Eigenschaften für **Internetprotokoll (TCP/IP)** anzuzeigen.

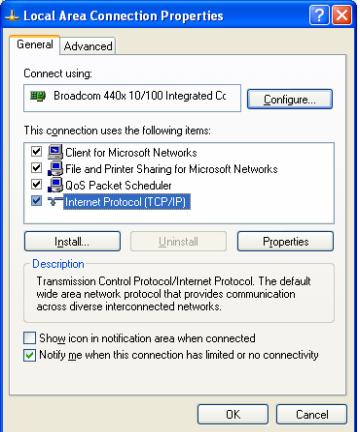

Schritt 4 Wählen Sie **Folgende IP-Adresse verwenden** und geben Sie die IP-Adresse des Netzwerkadapters ein. Die IP-Adresse sollte zum IP-Netzwerksegment 192.168. 1.X gehören (wobei X eine Zahl zwischen 2 und 254 ist).

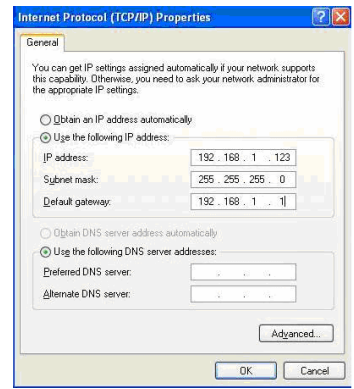

- Schritt 5 Stellen Sie die Subnetzmaske ein und klicken Sie anschließend auf **OK**, um die manuelle Einstellung fertigzustellen.
- Schritt 6 Nach Fertigstellen der Einstellungen können Sie die Standard-IP-Adresse des Extenders pingen, um zu prüfen, ob die Verbindung zwischen PC und Extender in Ordnung ist. Klicken Sie auf **AUSFÜHREN...** in der unteren linken Ecke des Desktops und geben Sie **ping 192.168.1.1** in das Dialogfeld ein. Siehe nachfolgende Abbildung:

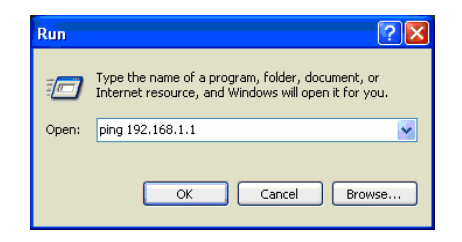

*Hinweis: 192.168.1.1 ist die Standard-IP-Adresse der LAN-Schnittstelle. Wenn die IP-Adresse geändert wurde und Sie die IP-Adresse des Extenders pingen möchten, müssen Sie die aktuelle IP-Adresse in das Dialogfeld eingeben.*

Schritt 7 Wenn der PC über die Standard-IP-Adresse des Extenders pingen kann und nachfolgende Seite erscheint, zeigt dies eine normale Verbindung zwischen PC und AP an.

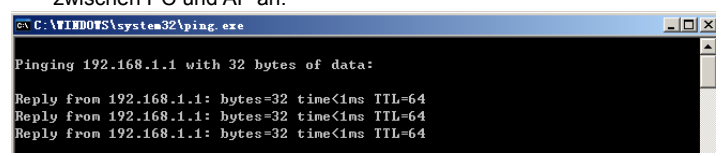

# **3.2 Auf der Webseite einloggen**

Öffnen Sie den Browser und geben Sie *http://192.168.1.1/* in die Adresszeile ein.

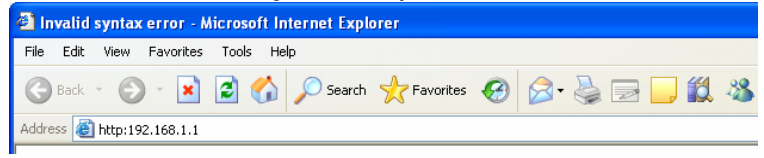

Geben Sie auf der Anmeldeseite den Benutzernamen (*admin*, voreingestellt) und das Kennwort (*admin*, voreingestellt) ein.

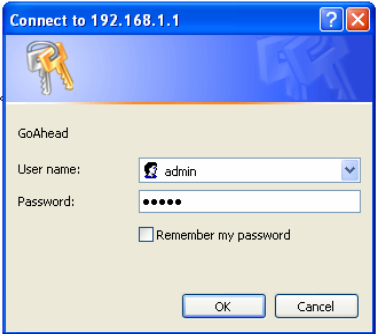

Nach Klicken auf die Schaltfläche OK auf der Anmeldeseite öffnet sich die Webseite des ePower 200AV Wireless 11n AP.

# **4 Web-Konfiguration**

# **4.1 Internet-Einstellungen**

Nachfolgende Abbildung zeigt das Navigationsmenü der **Internet-Einstellungen**:

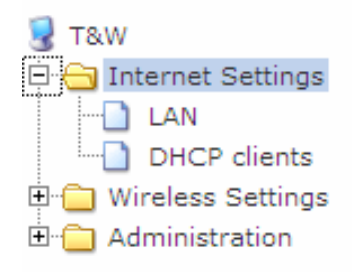

Die Untermenüs der **Internet-Einstellungen** beinhalten **LAN** und **DHCP-Clients**.

## **4.1.1 LAN**

Klicken Sie auf **Internet Settings** --> **LAN**, um die Seite der **LAN-Einstellungen**  anzuzeigen.

#### open all | close all

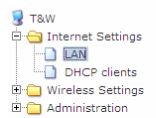

#### **Local Area Network (LAN) Settings**

You may enable/disable networking functions and configure their parameters as your wish.

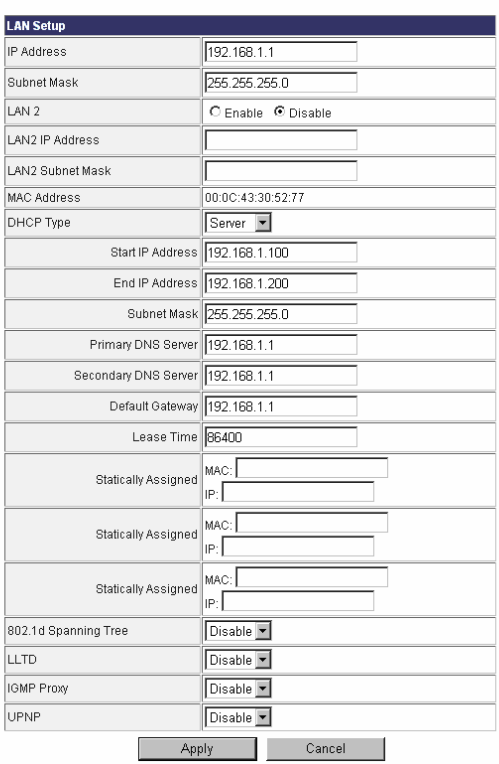

Diese Seite wird für die Konfiguration der LAN-Parameter verwendet. Die Seite ermöglicht es Ihnen, die Eigenschaften der LAN-Schnittstelle, des DHCP-Servers und andere LAN-bezogene Parameter zu konfigurieren.

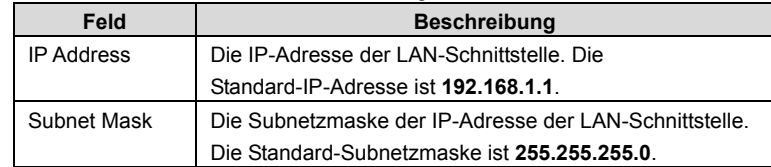

Die Parameter auf dieser Seite werden wie folgt beschrieben:

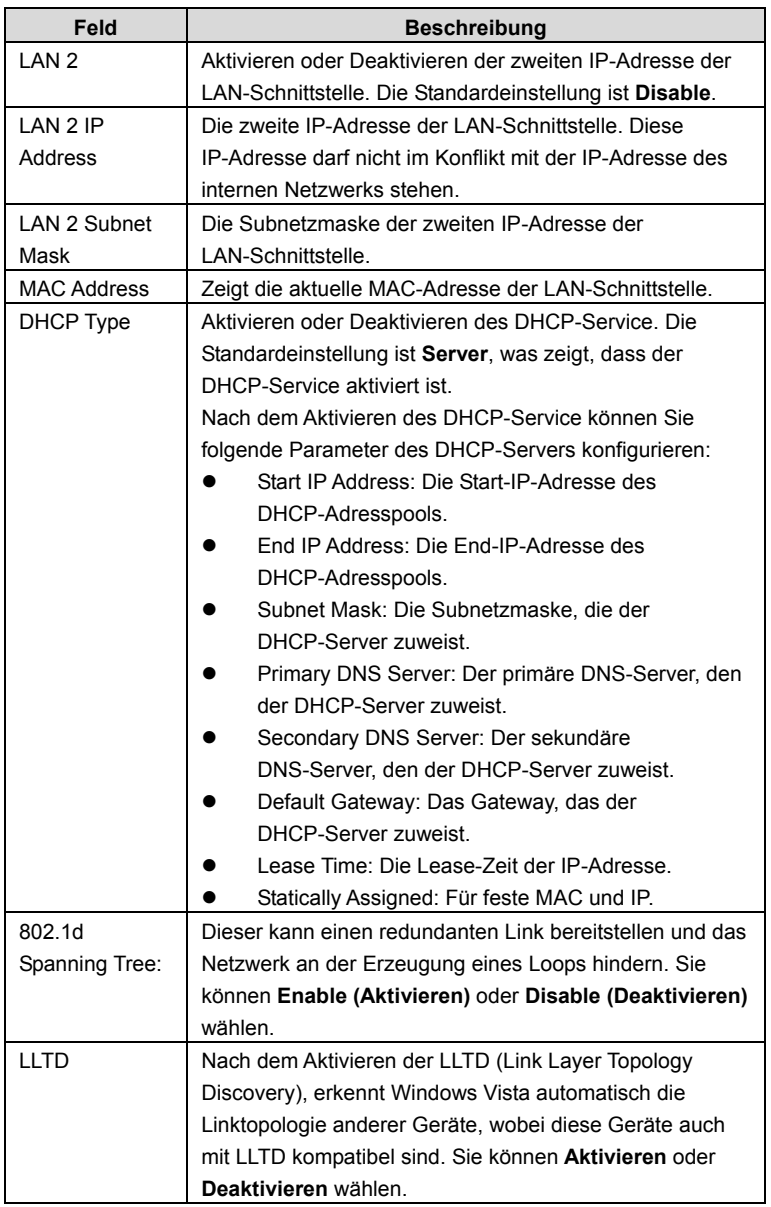

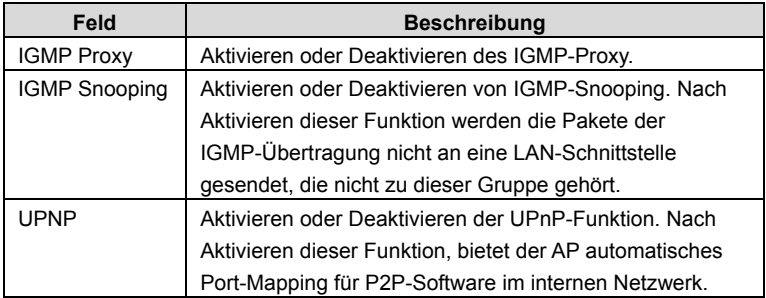

### **4.1.2 DHCP Clients**

Klicken Sie auf **Internet Settings** --> **DHCP Clients**, um die Seite der **DHCP-Clientliste** anzuzeigen.

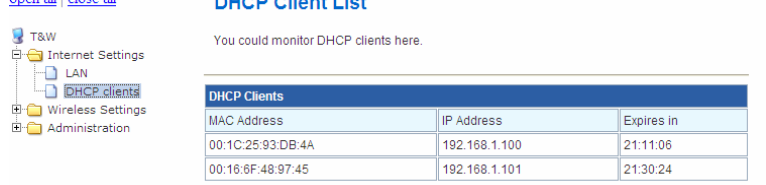

Auf dieser Seite können Sie die vom DHCP-Server zugewiesenen Informationen der Clients einsehen, einschließlich MAC-Adresse, IP-Adresse, Lease-Zeit der IP-Adresse usw.

## **4.2 Drahtloseinstellungen**

Im Gateway-Modus zeigt nachfolgende Abbildung das Navigationsmenü der **Drahtloseinstellungen**:

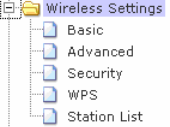

Im Gateway-Modus gehören zu den **Drahtloseinstellungen** die Untermenüs **Allgemein**, **Erweitert**, **Sicherheit**, **WPS** und **Stationsliste**.

### **4.2.1 Allgemein**

### Klicken Sie auf **Wireless Settings** --> **Basic**, um die Seite **Basic Wireless Settings**

# anzuzeigen.<br>
<u>open all</u> close all

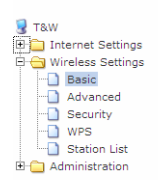

#### **Basic Wireless Settings**

You could configure the minimum number of Wireless settings for communication, such as Network Name (SSID) and Channel. The Access Point can be set simply with only the minimum setting items.

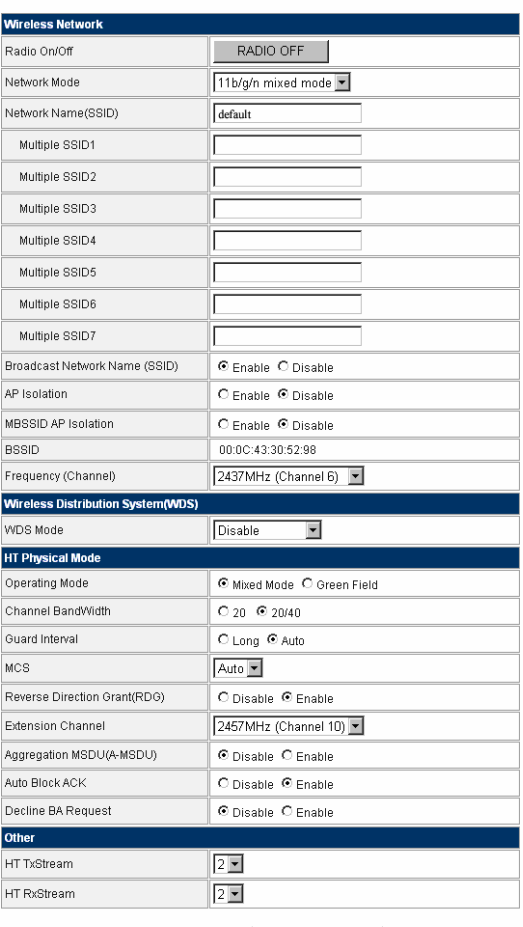

Apply

Cancel

Auf dieser Seite können Sie die Parameter des Drahtlosnetzwerks, von WDS sowie HT Physischem-Modus einstellen.

### **Wireless Network**

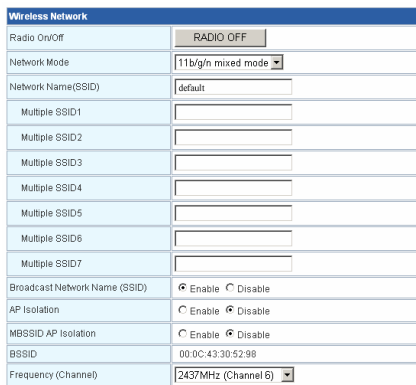

#### Die Parameter des **Drahtlosnetzwerks** werden wie folgt beschrieben:

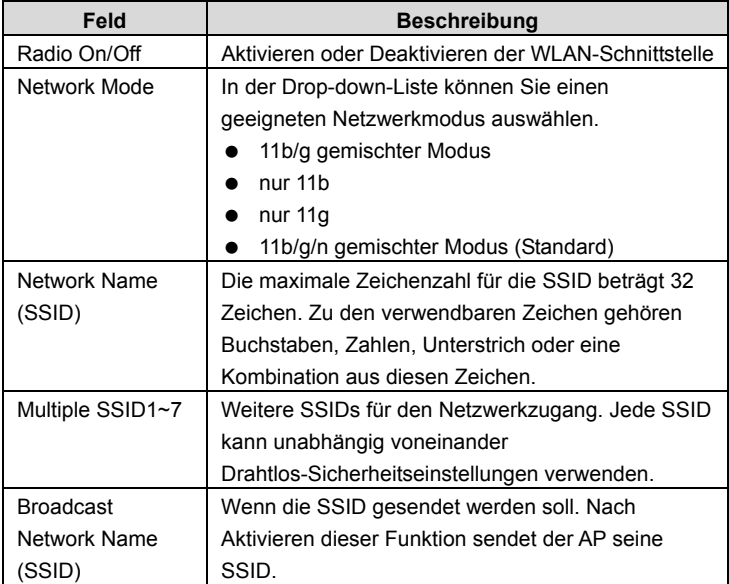

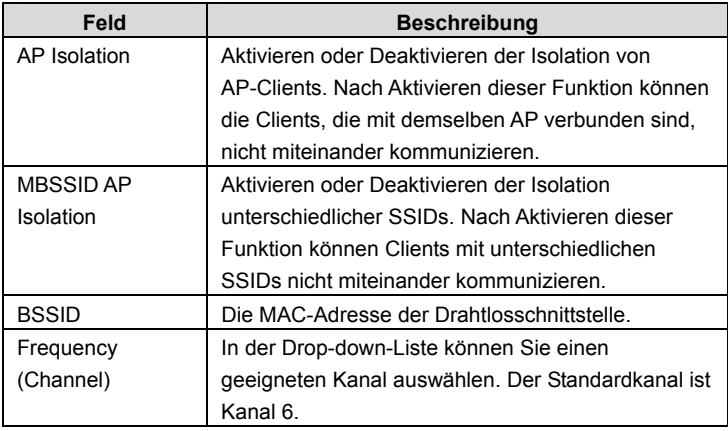

### **Wireless Distribution System - WDS**

Der WDS-Modus beinhaltet **Lazy-Modus**, **Bridge-Modus** und **Repeater-Modus**. Sie können WDS auch aktivieren.

#### 1) **Lazy-Modus**

Im Lazy-Modus verbindet sich der AP automatisch mit den WDS-Geräten, welche die gleiche SSID, den gleichen Kanal, die gleiche Verschlüsselungsmethode und den gleichen physischen Modus verwenden. Sie müssen keine weiteren MAC-Adressen gleichgestellter APs eingeben.

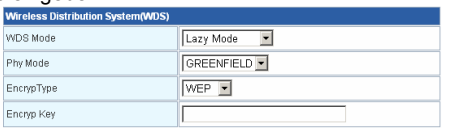

Die Parameter des **Lazy-Modus** werden wie folgt beschrieben:

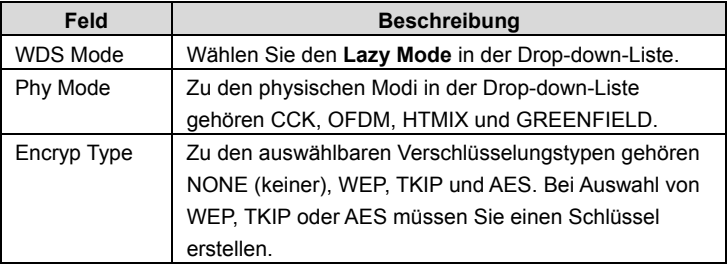

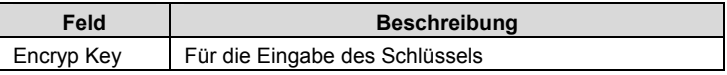

- Schritt 1 Auf der Seite **Basic Wireless Settings** stellen Sie den WDS-Modus auf **Lazy Mode** und stellen den gleichen Phy-Modus und Verschlüsselungstypen wie beim Partner-AP ein. Anschließend geben Sie die MAC-Adresse des Partner-APs ein. Nach Beenden der Einstellungen klicken Sie auf **Apply** , um diese zu übernehmen.
- Schritt 2 Gehen Sie zur Seite **Wireless Security/Encryption Settings** , und stellen Sie den Sicherheitsmodus des ePower 200AV Wireless 11n AP so ein, dass er mit dem Partner-AP übereinstimmt.

#### 2) **Bridge-Modus**

Im Bridge-Modus können Sie den ePower 200AV Wireless 11n AP mit Ihrem Router verbinden, um die Funkreichweite zu erhöhen. Zudem kann er den AP entlasten, der auf das Internet zugreift. In diesem Fall kommuniziert die Drahtloskarte nicht direkt mit dem Drahtlosgerät, das auf das Internet zugreift, sondern direkt mit dem ePower 200AV Wireless 11n AP.

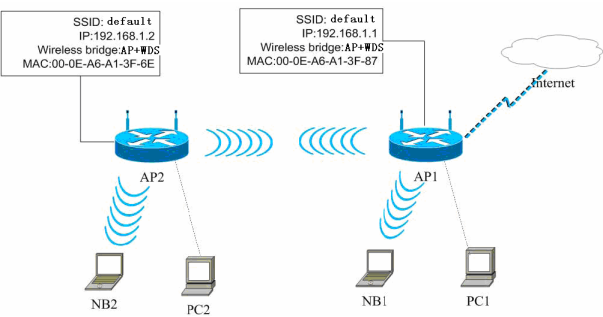

### Schritt 1 Auf der Seite **Basic Wireless Settings** stellen Sie den WDS-Modus auf **Bridge Mode**.

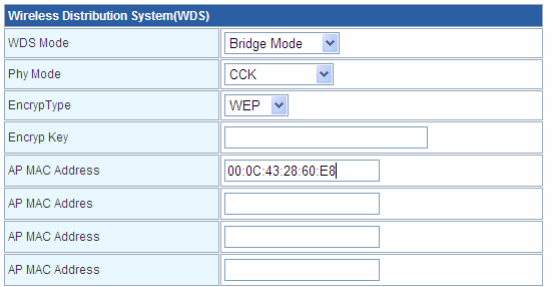

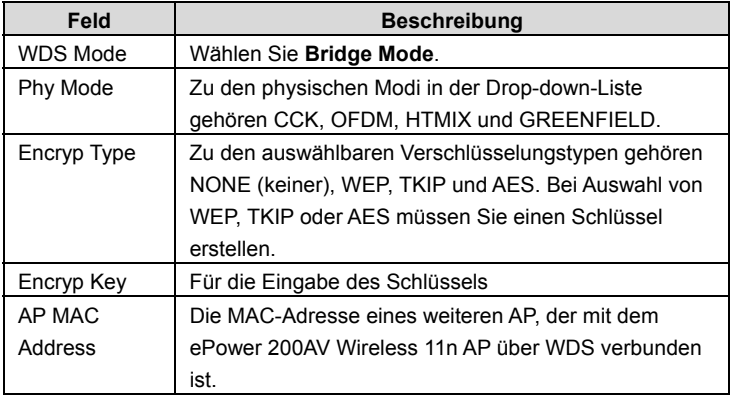

- Schritt 2 Auf der Seite **Basic Wireless Settings** stellen Sie den gleichen physischen Modus und die gleichen Verschlüsselungstypen wie beim Partner-AP ein und geben anschließend die MAC-Adresse des Partner-APs ein. Nach Beenden der Einstellungen klicken Sie auf **Apply** , um diese zu übernehmen. Der ePower 200AV Wireless 11n AP arbeitet nun im **Bridge**-Modus.
- Schritt 3 Gehen Sie zur Seite **Wireless Security/Encryption Settings** und stellen Sie den Sicherheitsmodus des ePower 200AV Wireless 11n AP so ein, dass er mit dem Partner-AP übereinstimmt.

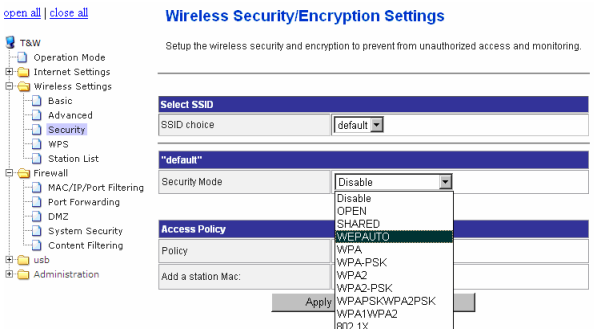

#### 3) **Repeater-Modus**

Im **Repeater**-Modus können Sie den ePower 200AV Wireless 11n AP mit Ihrem primären Router verbinden, um die Funkreichweite zu erhöhen.

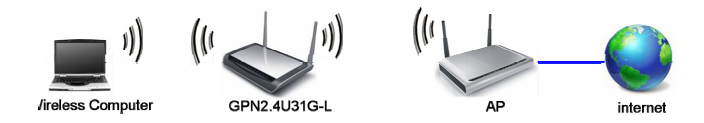

#### Schritt 1 Klicken Sie auf **Wireless Settings** --> **Basic**, um die Seite **Basic Wireless Settings** anzuzeigen.

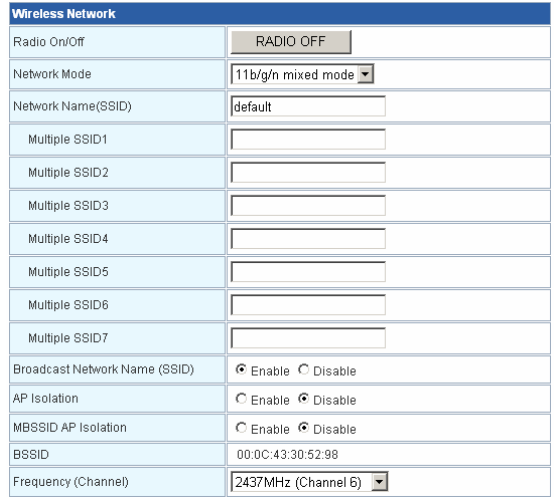

- Schritt 2 Stellen Sie **Frequency (Channel)** entsprechend dem Partner-AP ein (ein AP, der sich mit dem ePower 200AV Wireless 11n AP über WDS verbinden möchte).
- Schritt 3 Auf der Seite **Basic Wireless Settings** stellen Sie den WDS-Modus auf **Repeater Mode** und stellen den gleichen physischen Modus und die gleichen Verschlüsselungstypen wie beim Partner-AP ein. Anschließend geben Sie die MAC-Adresse des Partner-APs ein. Nach Beenden der Einstellungen klicken Sie auf **Apply** , um diese zu übernehmen. Der ePower 200AV Wireless 11n AP arbeitet nun im **Repeater**-Modus.

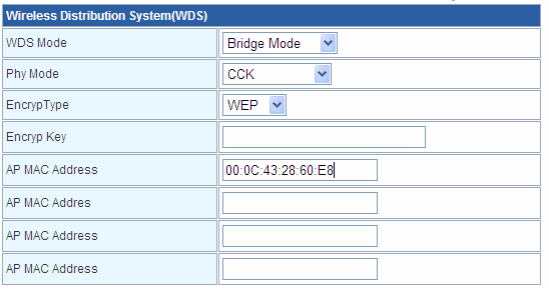

## Schritt 4 Klicken Sie auf **Wireless Settings** --> **Security**, um die Seite

**Security/Encryption Settings** anzuzeigen.

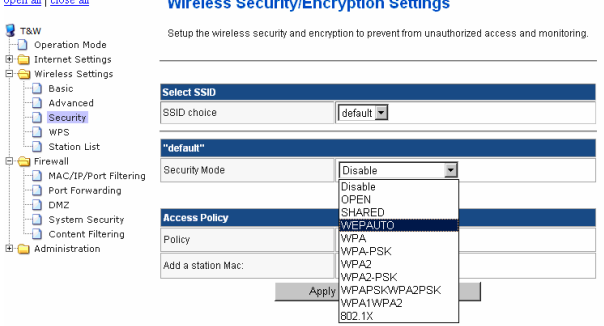

Schritt 5 Auf dieser Seite stellen Sie den Sicherheitsmodus des ePower 200AV Wireless 11n AP so ein, dass er mit dem Partner-AP übereinstimmt.

*Hinweis: Stellen Sie im WDS-Modus keine gemischten Modi ein, z.B.* 

*WPA-PSK/WPA2-PSK. Stellen Sie nicht alle WDS-APs auf den Lazy-Modus. Sorgen Sie bitte dafür, dass mindestens ein WDS-AP als Root Bridge fungiert und geben Sie die MAC-Adressen in die WDS-Tabelle auf der Seite Basic Wireless Settings ein.* 

### **HT Physischer Modus**

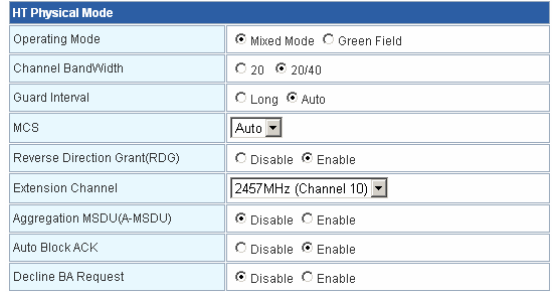

#### Die Parameter des **HT Physical Mode** werden wie folgt beschrieben:

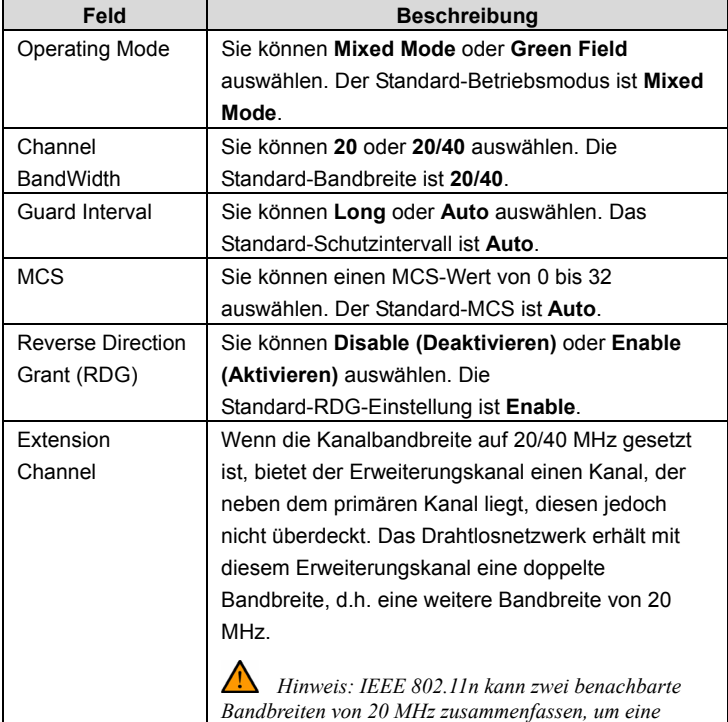

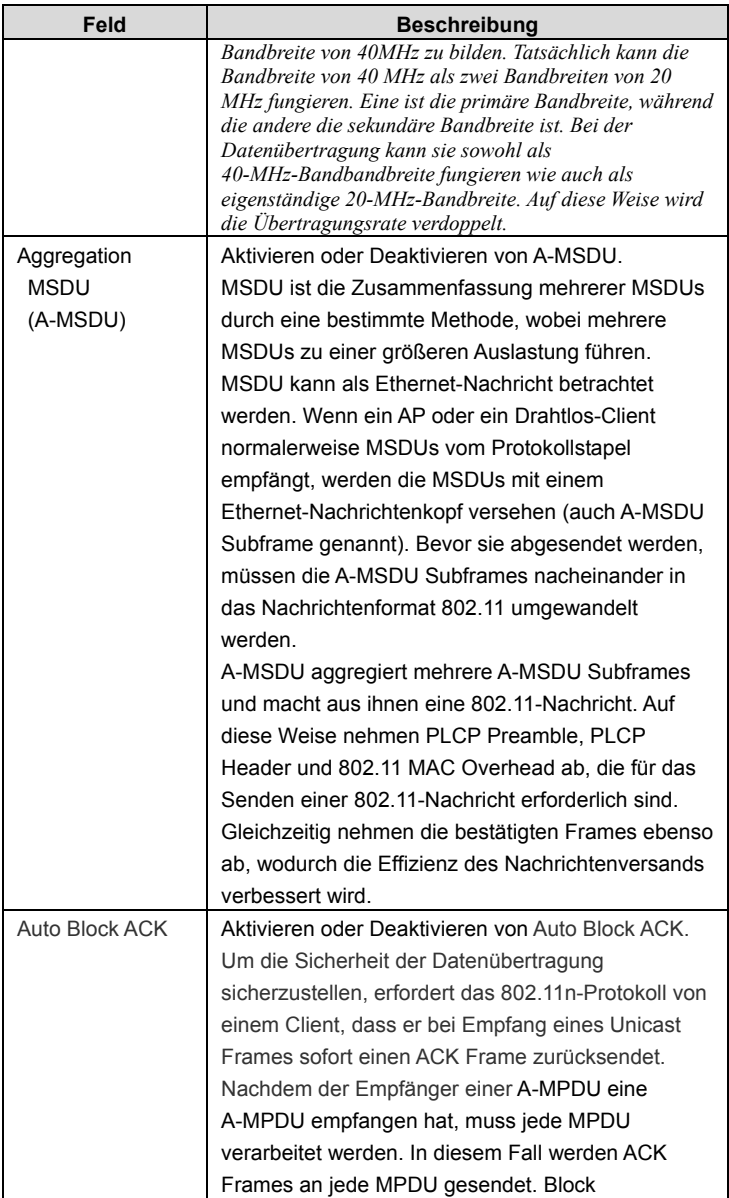

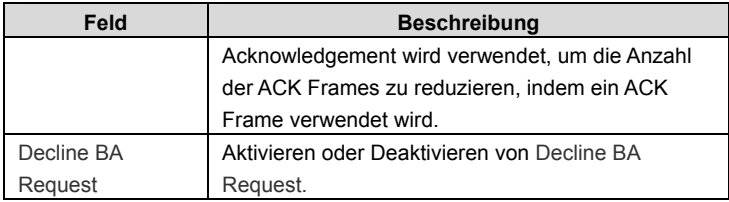

### **Sonstige**

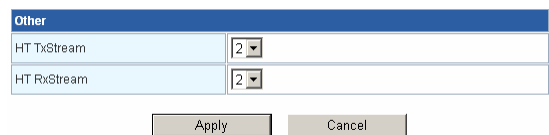

Die Parameter von HT TxStream und HT RxStream werden wie folgt beschrieben:

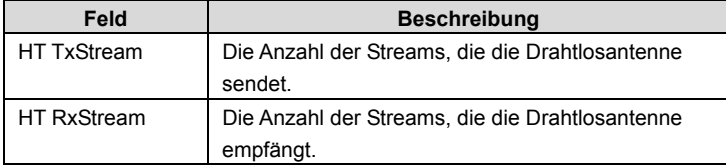

### **4.2.2 Erweitert**

Klicken Sie auf **Wireless Settings** --> **Advanced**, um die Seite **Advanced Wireless Settings** anzuzeigen.

#### open all | close all

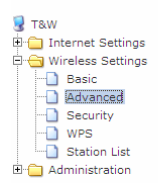

#### **Advanced Wireless Settings**

Use the Advanced Setup page to make detailed settings for the Wireless. Advanced Setup includes items that are not available from the Basic Setup page, such as Beacon Interval, Control Tx Rates and Basic Data Rates.

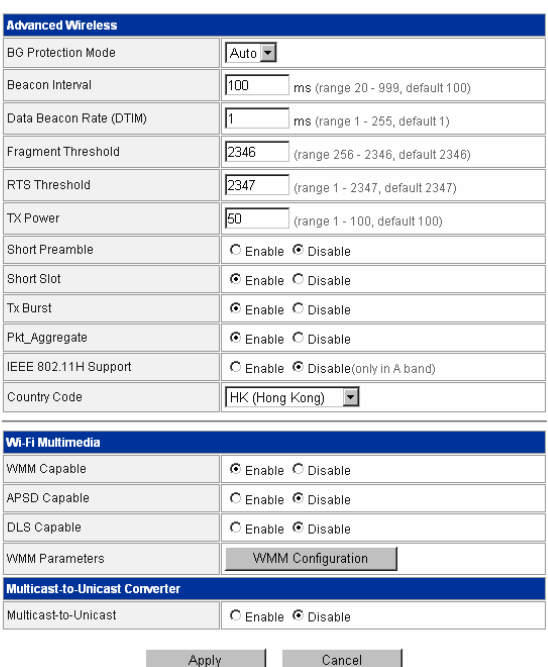

Auf dieser Seite können Sie erweiterte Drahtlosparameter, wie Beacon-Intervall, Daten-Beaconrate und Tx Power konfigurieren.

*Hinweis: Die erweiterten Einstellungen sind nur für fortgeschrittene Anwender. Normalanwender nehmen bitte keine Änderungen auf dieser Seite vor.* 

#### **Erweiterte Drahtloseinstellungen**

Die Parameter der **Advanced Wireless Settings** werden wie folgt beschrieben:

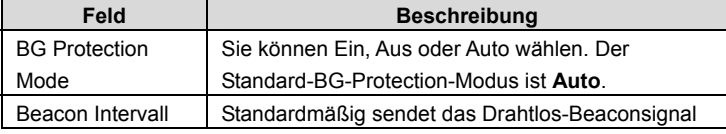

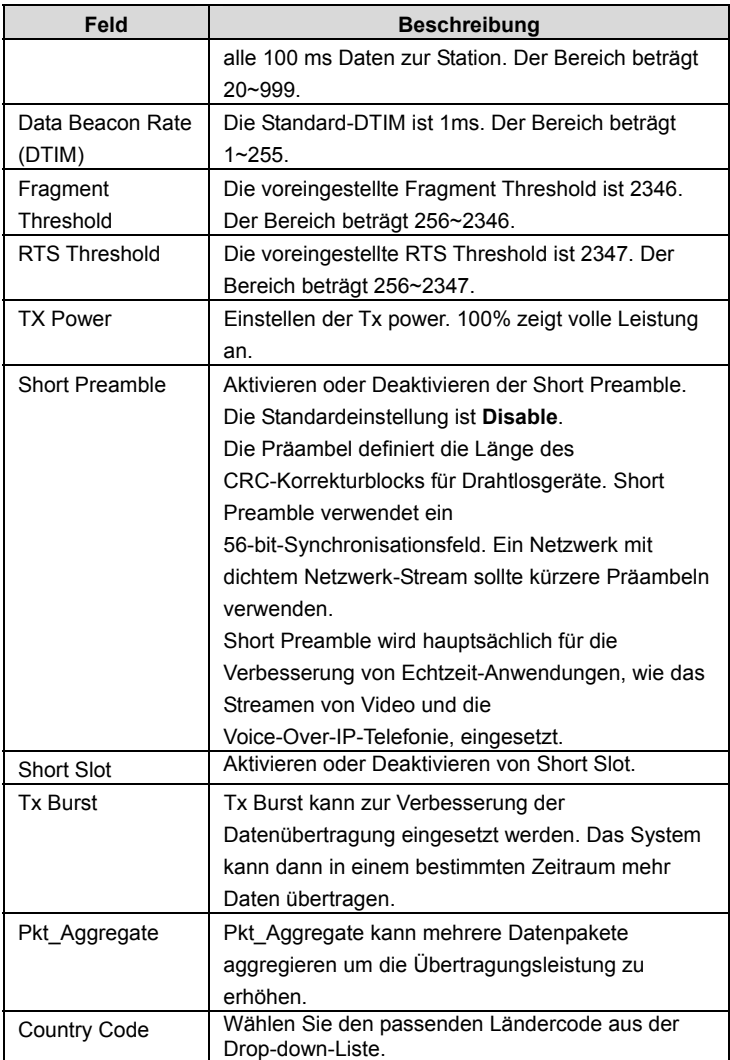

### **Wi-Fi Multimedia**

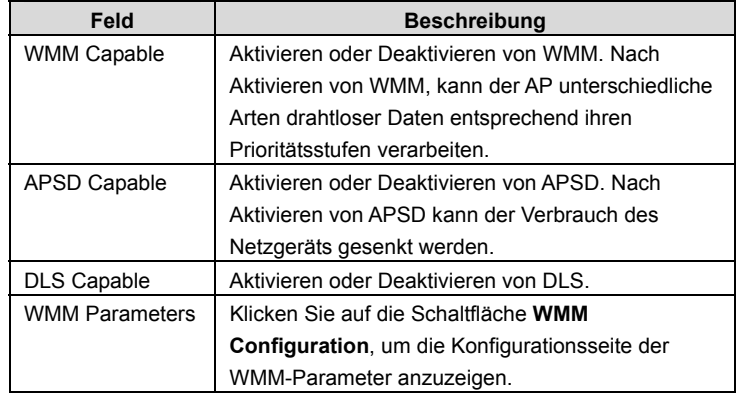

Die Parameter von WMM werden wie folgt beschrieben:

#### 1) **WMM-Zugriffskategorien**

Zurzeit definiert WMM den Datenverkehr in vier Zugriffskategorien.

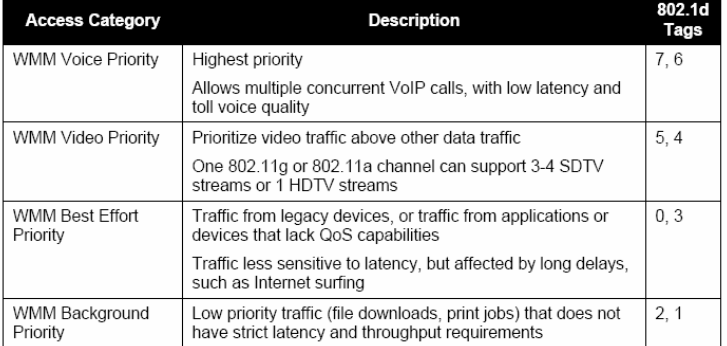

AC\_VO: Stimme (höchste Priorität)

AC\_VI: Video (hohe Priorität)

AC\_BE: Beste Leistung (mittlere Priorität)

AC\_BK: Hintergrund (niedrige Priorität)

802.11 verwendet das DCF-Schema (Distributed Coordination Function) des CSMA/CA-Protokolls (Carrier Sense Multiple Access / Collision Avoidance), um die Möglichkeit kollidierender Pakete zu reduzieren, wenn ein weiteres Gerät gleichzeitig auf die drahtlosen Medien zugreift. Ein Client mit Sendewunsch muss zunächst für eine vorbestimmte Zeit dem Kanal zuhören, um eine Aktivität des Kanals festzustellen. Befindet sich der Kanal im "Leerlauf", so darf der Client senden. Ist der Kanal "belegt", muss die Station die Übertragung verschieben. Das zufällige Intervall bietet eine faire Übertragungschance für alle Geräte.

Wenn eine Prioritätsreihe auf das Senden von Paketen wartet, muss sie eine festgelegte Zeit AIFSN und eine zufällige Zeit CW warten. Die Zeitwerte werden durch mehrere Zeitfenster bestimmt. Für 802.11b beträgt das Zeitfenster 20 ms. Das Zeitfenster für 802.11a und 802.11g beträgt 9 ms. CW sorgt für eine zufällige Verzögerungszeit von DCF, sodass eine Kollision von Paketen innerhalb der Geräte mit gleicher Zugriffskategorie verhindert werden kann. Falls eine Kollision auftritt, wird CW verdoppelt bis der Maximalwert überschritten wird. Nach jeder erfolgreichen Übertragung kehrt CW zum Minimalwert zurück.

Die Prioritätsreihe, die im Wettbewerb um das Senden von Paketen erfolgreich ist, erhält zum Senden von Paketen die Zeit Txop. Ist der Txop-Wert gleich 0, wird er auf eine MSDC (MAC Service Data Unit) begrenzt.

#### 2) **Einstellen von WMM-Parametern**

Klicken Sie auf die Schaltfläche **WMM Configuration** und nachfolgende Seite erscheint.

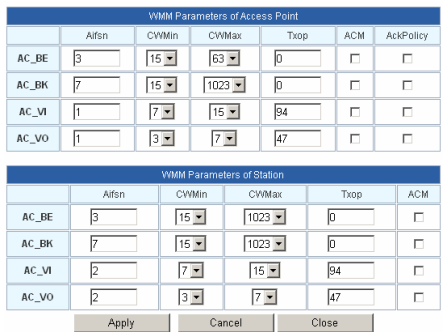

Auf dieser Seite können Sie die WMM-Parameter von Access Point und Station konfigurieren. Die Parameter werden wie folgt beschrieben:

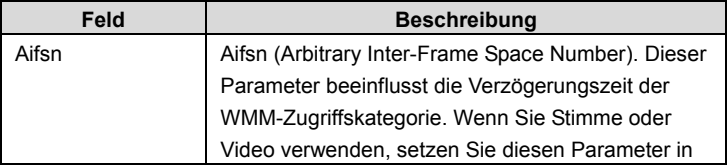

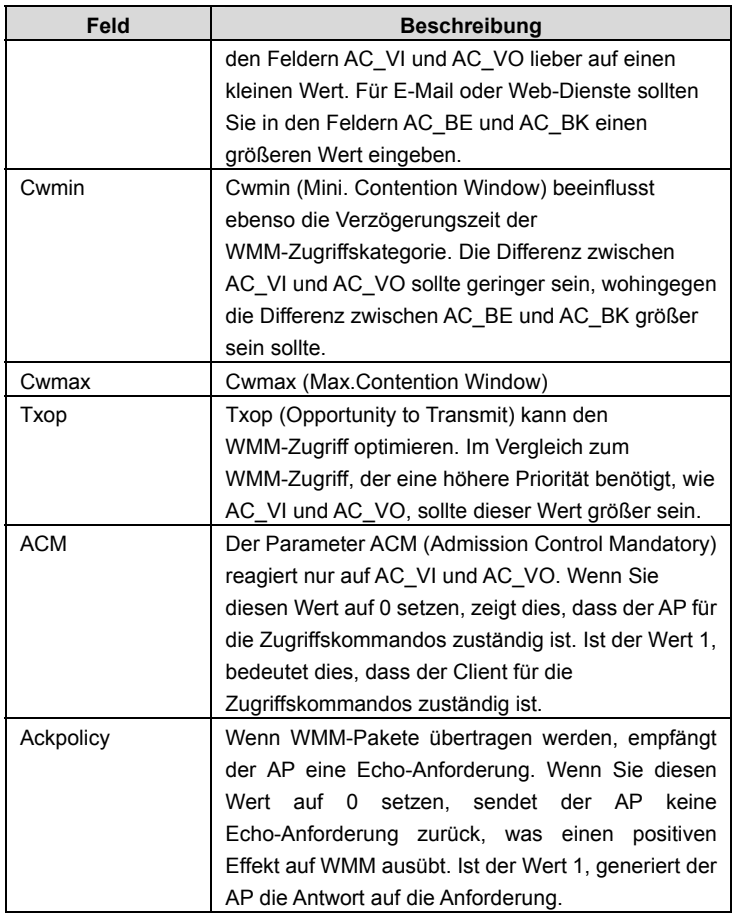

*Hinweis: Der ePower 200AV Wireless 11n AP bietet Standardeinstellungen für WMM. Wenn Sie obige Parameter ändern möchten, beziehen Sie sich bitte auf die WMM-Einstellungen Ihrer WMM-Produkte.* 

### 3) **DLS (Direct Link Setup)**

Der ePower 200AV Wireless 11n AP bietet eine DLS-Funktion. Angenommen es gibt zwei WMM-Geräte. Dann geben Sie die MAC-Adresse eines WMM-Geräts in den DLS-Einstellungen des anderen Geräts ein und verbinden anschließend die beiden WMM-Geräte mit dem ePower 200AV Wireless 11n AP. Auf diese Weise können die beiden WMM-Geräte Nachrichten direkt übertragen.

Wenn Sie WMM DLS konfigurieren möchten, gehen Sie bitte wie folgt vor:

- Schritt 1 Stellen Sie zwei Drahtlos-Netzwerkkarten (A und B) und einen ePower 200AV Wireless 11n AP bereit.
- Schritt 2 Aktivieren Sie die DLS-Funktion auf der Seite **Advanced Wireless Settings**.

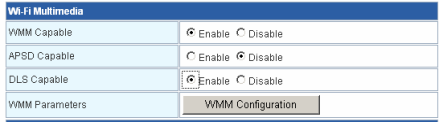

Schritt 3 Aktivieren Sie die DLS-Funktion der Drahtlos-Netzwerkkarten. Geben Sie die MAC-Adresse von Drahtloskarte A auf der Seite **WMM** von Drahtlos-Netzwerkkarte B ein und klicken Sie anschließend auf die Schaltfläche **Apply**.

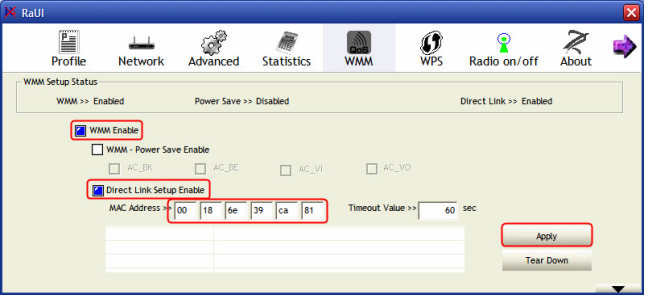

Schritt 4 Bei erfolgreicher Übernahme sehen Sie die MAC-Adresse von Drahtloskarte A auf der Seite **WMM** von Drahtloskarte B und umgekehrt.

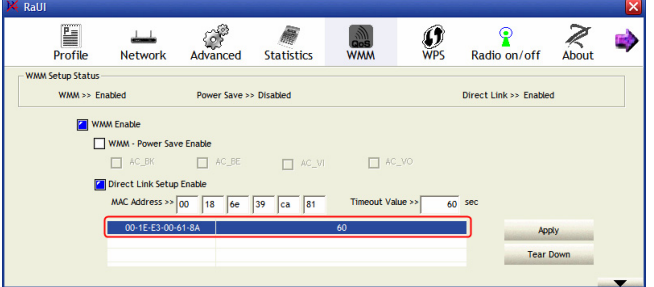

### **Multicast-to-Unicast Konverter**

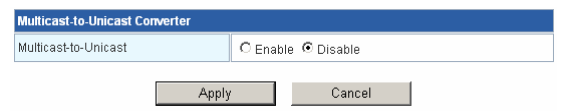

Aktivieren oder Deaktivieren von Multicast-to-Unicast. Nach Aktivieren dieser Funktion kann sich die Übertragungsqualität des drahtlosen Multicast-Streams verbessern.

### **4.2.3 Sicherheit**

Klicken Sie auf **Wireless Settings** --> **Security**, um die Seite **Wireless Security/Encryption Settings anzuzeigen.**<br>Wireless Security/Eng

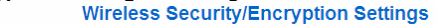

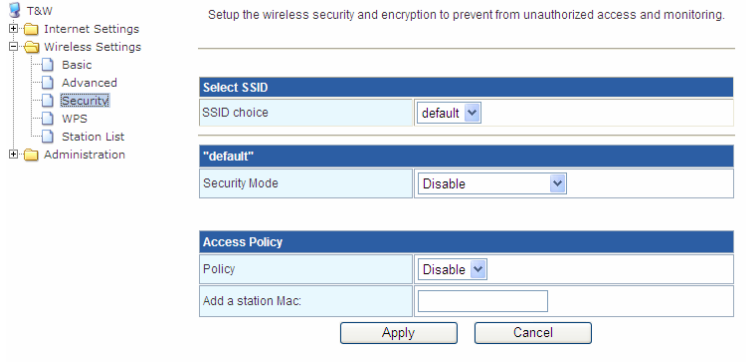

Auf dieser Seite können Sie die Drahtlos-Sicherheitsmodi und Schlüssel für die Verschlüsselung einstellen, um unbefugten Zugriff oder eine Überwachung zu verhindern.

**Wählen der SSID** 

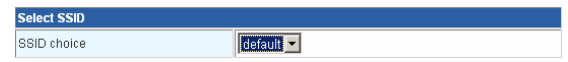

SSID choice: Wählen Sie die SSID, die Sie konfigurieren möchten.

### **Sicherheitsmodus**

Diese Seite bietet zehn verschiedene Sicherheitsmodi, einschließlich OPEN, SHARED, WEPAUTO, WPA, WPA-PSK, WPA2, WPA2-PSK, WPA-PSK/WPA2-PSK, WPA1/WPA2 und 8021.X.

1) **OPEN** 

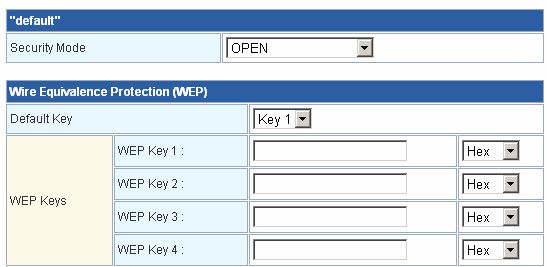

Die Parameter des Modus **OPEN** werden wie folgt beschrieben:

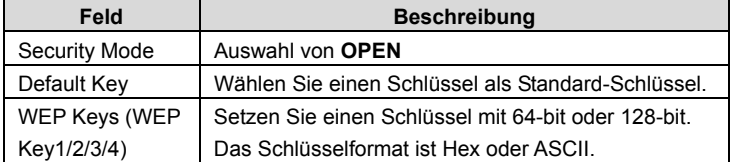

### 2) **SHARED**

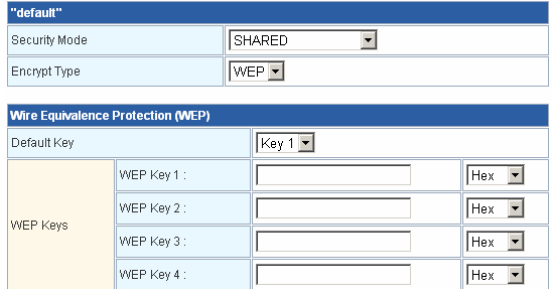

Die Parameter des Modus **SHARED** werden wie folgt beschrieben:

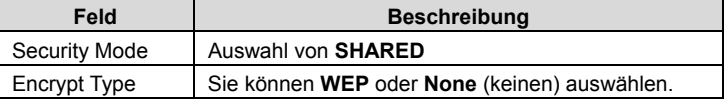

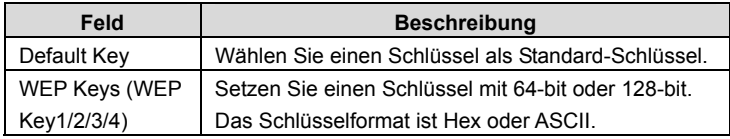

### 3) **WEPAUTO**

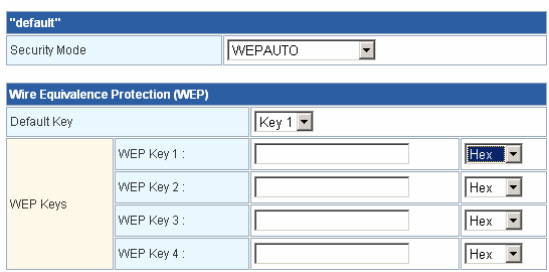

Für die Beschreibung des Modus **WEPAUTO**, siehe bitte Modus **OPEN**.

#### 4) **WPA**

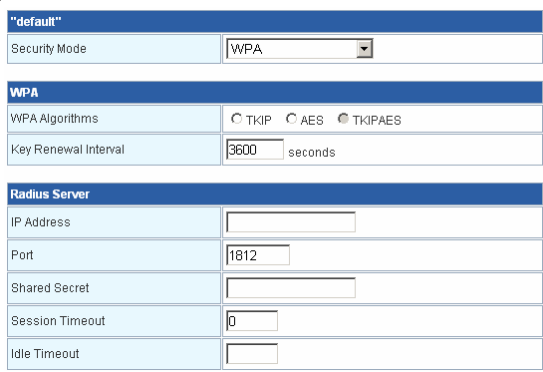

Die Parameter von **WPA** werden wie folgt beschrieben:

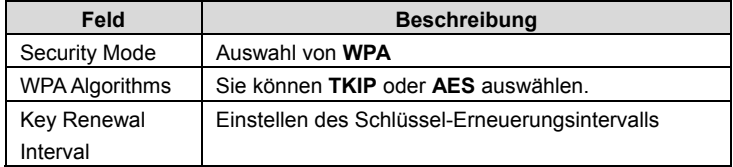

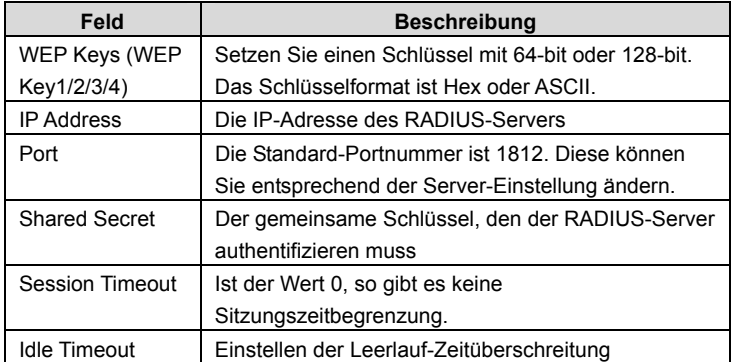

### 5) **WPA-PSK**

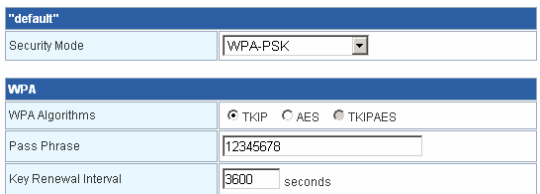

### Die Parameter des Modus **WPA-PSK** werden wie folgt beschrieben:

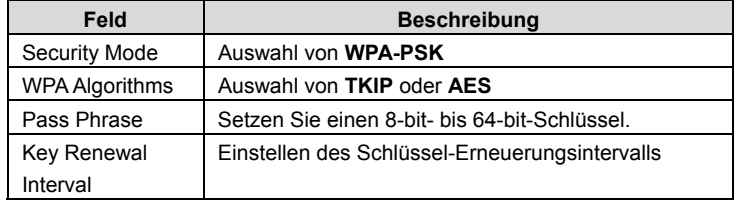

### 6) **WPA2**

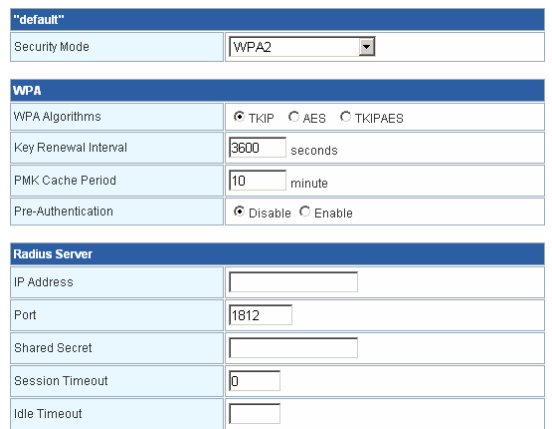

Die Parameter von **WPA2** werden wie folgt beschrieben:

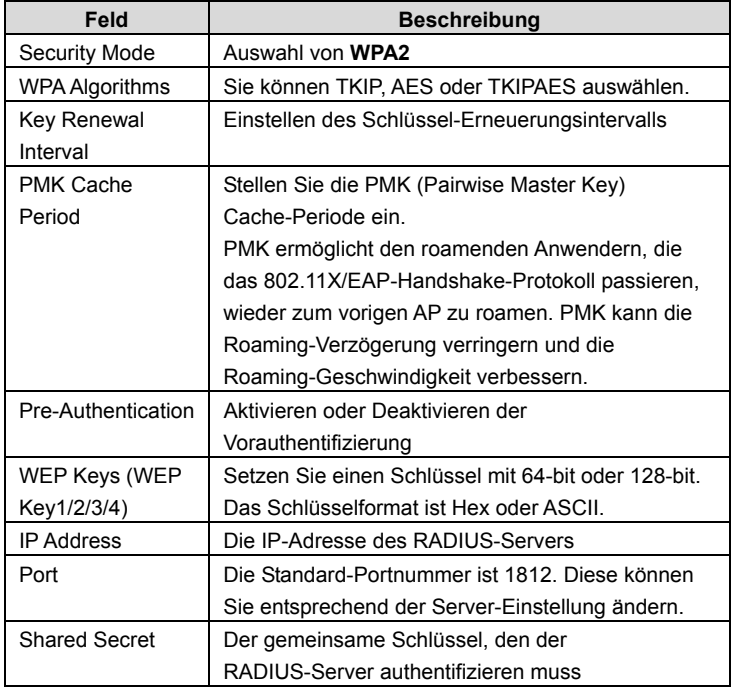

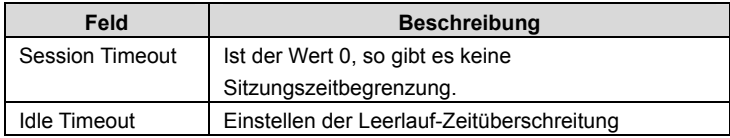

#### 7) **WPA2-PSK**

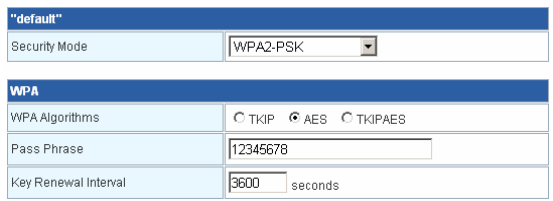

### Die Parameter des Modus **WPA2-PSK** werden wie folgt beschrieben:

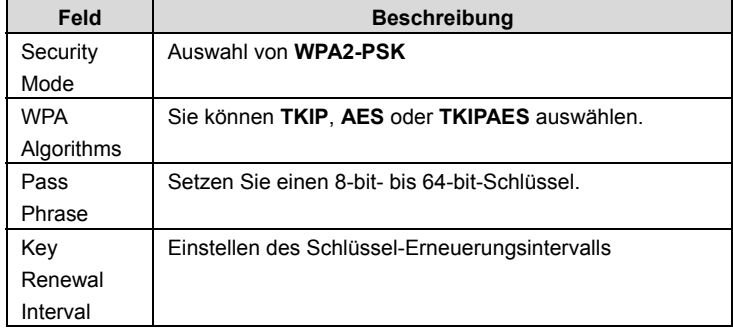

### 8) **WPAPSK/WPA2PSK**

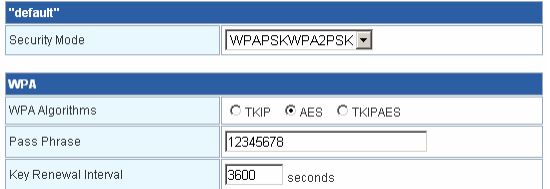

Für die Beschreibung der Parameter von WPAPSK/WPA2PSK, siehe bitte **WPA2-PSK**.

### 9) **WPA1WPA2**

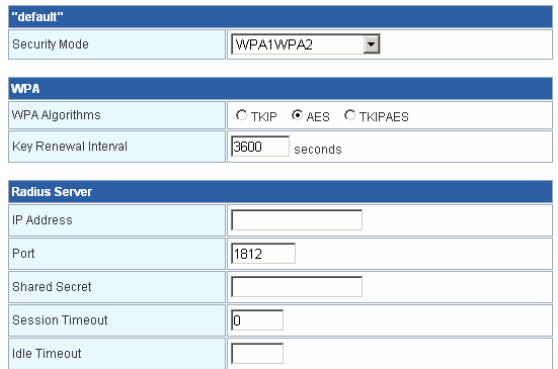

### Die Parameter von **WPA1WPA2** werden wie folgt beschrieben:

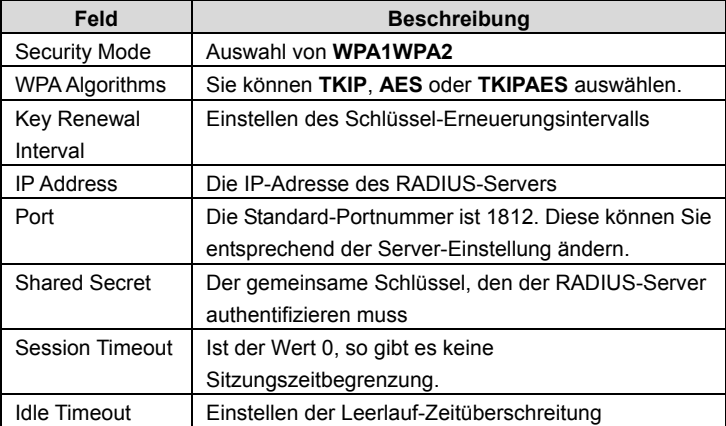

#### 10) **802.1X**

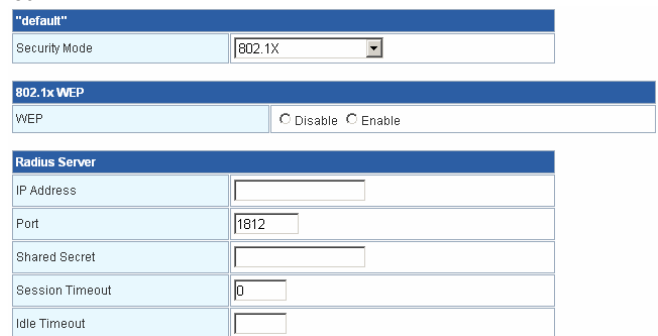

#### Die Parameter von **802.1X** werden wie folgt beschrieben:

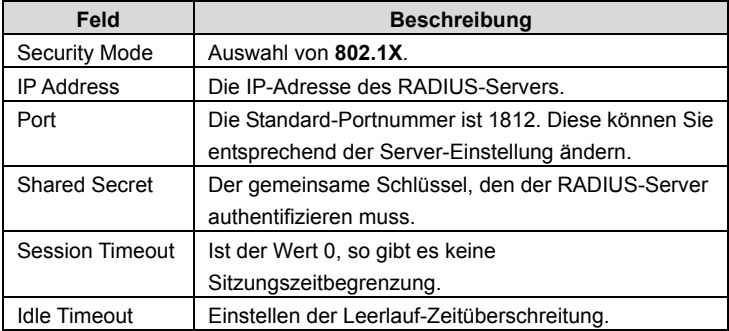

### **Zugriffsrichtlinien (Access Policy)**

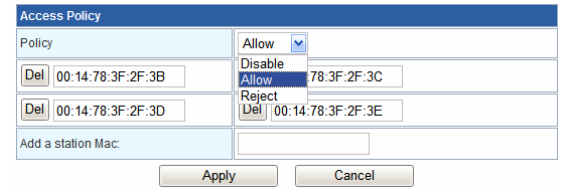

#### Die Parameter der **Zugriffsrichtlinien** werden wie folgt beschrieben:

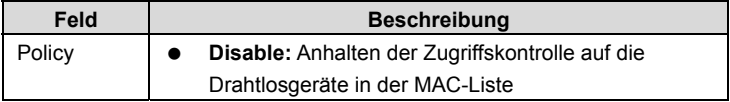

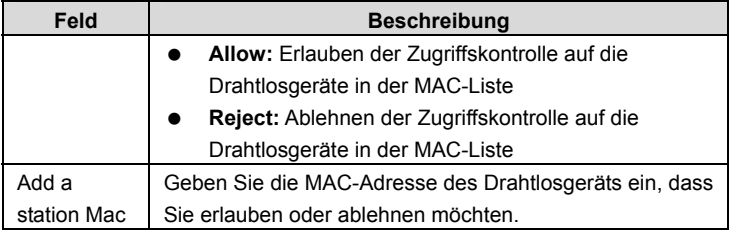

Nach Beenden der Einstellungen klicken Sie auf **Apply**, um diese zu übernehmen.

### **4.2.4 WPS**

Klicken Sie auf **Wireless Settings** --> **WPS**, um die Seite **Wi-Fi Protected Setup**

anzuzeigen.<br>
open all | close all

#### $\blacksquare$  T&W Internet Settings Wireless Settings  $\overline{\phantom{a}}$  Basic Advanced  $\overline{\phantom{a}}$  Security  $\Box$  WPS Station List Administration

#### **Wi-Fi Protected Setup**

You could setup security easily by choosing PIN or PBC method to do Wi-Fi Protected Setup.

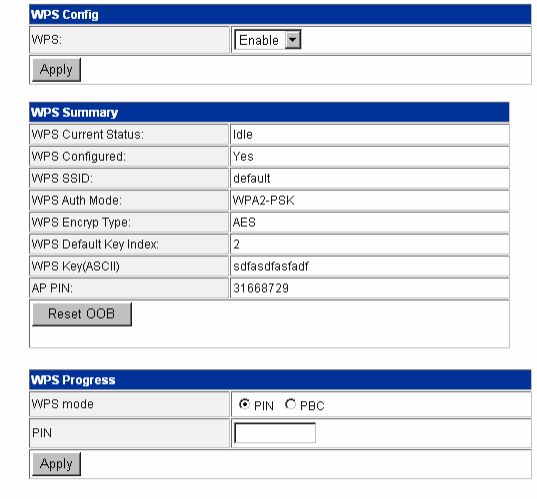

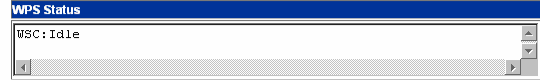

Auf dieser Seite können Sie die WPS-Einstellungen ändern. Mit WPS können Sie Ihren Client automatisch mit den AP-Einstellungen synchronisieren und eine Verbindung herstellen.

#### **WPS Config**

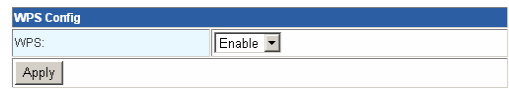

WPS: Aktivieren oder Deaktivieren von WPS.

Nach Aktivieren von WPS können Sie die WPS-bezogenen Parameter konfigurieren.

### **WPS Summary**

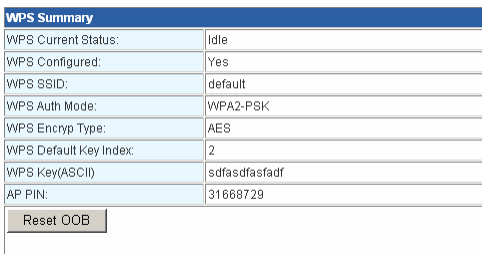

WPS Summary zeigt die voreingestellten WPS-Informationen, wie den aktuellen WPS-Status, WPS-Authentifizierungsmodus und WPS-Verschlüsselungstyp. Klicken Sie auf **Reset OOB**, um die WPS-Standardeinstellungen anzuzeigen.

### **WPS Progress**

WPS-Modi beinhalten PIN- und PBC-Modi. Zurzeit unterstützt WPS drei Betriebsmodi, einschließlich **Enrollee**-Modus, **Registrar**-Modus und **PBC**-Modus. **Enrollee** und **Registrar**-Modus müssen eine PIN-Code-Verhandlung durchführen.

- 1) Enrollee-Modus
- Schritt 1 Wählen Sie den **Enrollee**-Modus am Drahtlos-Client. Die Software des Drahtlos-Clients generiert einen zufälligen PIN-Code, z.B. 12345678.
- Schritt 2 Auf der Seite **Wi-Fi Protected Setup** geben Sie den PIN-Code des Drahtlos-Clients ein, z.B. 12345678.

### Schritt 3 Klicken Sie auf der Seite **Wi-Fi Protected Setup** auf **Apply**, um die

Einstellungen zu übernehmen.

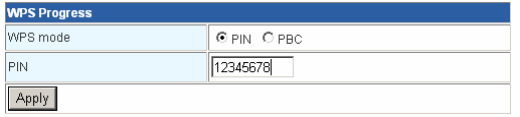

#### 2) Registrar-Modus

Schritt 1 Schauen Sie die AP-PIN auf der Seite **Wi-Fi Protected Setup** an, z.B. 31668729.

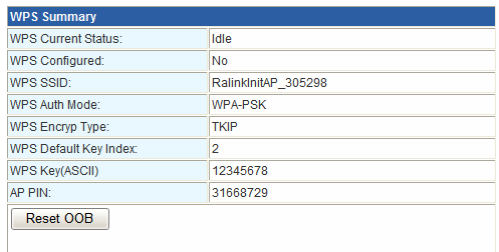

Schritt 2 Wählen Sie den **Registrar**-Modus am Drahtlos-Client und geben Sie den PIN-Code des ePower 200AV Wireless 11n AP ein. Siehe nachfolgende Abbildung:

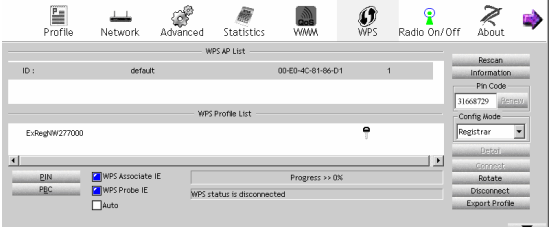

#### 3) PBC-Modus

Schritt 1 Wählen Sie auf der Seite **Wi-Fi Protected Setup** den **PBC**-Modus und klicken Sie anschließend auf **Apply**. Sie können auch die **WPS**-Taste auf der Rückseite drücken.

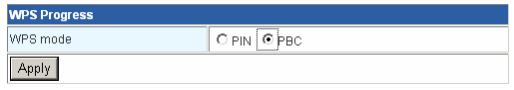

Schritt 2 Aktivieren Sie die PBC-Funktion am Drahtlos-Client. In diesem Fall werden der ePower 200AV Wireless 11n AP und der Drahtlos-Client automatisch eine Verbindung herstellen.

#### **WPS-Status**

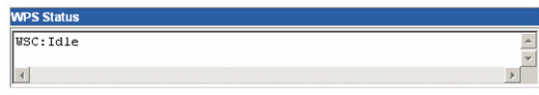

Obige Abbildung zeigt den aktuellen WPS-Status.

### **4.2.5 Stationsliste**

Klicken Sie auf **Wireless Settings** --> **Station List**, um die Seite der **Stationsliste**  anzuzeigen.

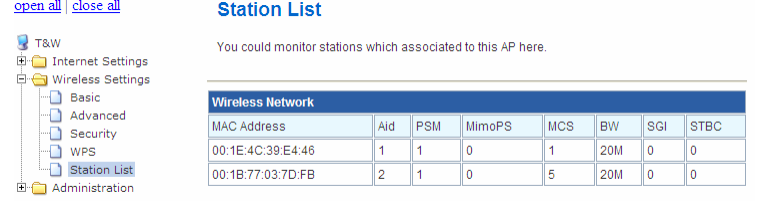

Auf dieser Seite können Sie das Drahtlosnetzwerk sehen, das mit dem ePower 200AV Wireless 11n AP verbunden ist.

Falls sich ein Drahtlosnetzwerk mit dem ePower 200AV Wireless 11n AP verbindet, aktualisieren Sie diese Seite und die Verbindungsinformationen des Drahtlosnetzwerks werden angezeigt.

## **4.3 Verwaltung**

Nachfolgende Abbildung zeigt das Navigationsmenü der **Verwaltung**  (Administration):

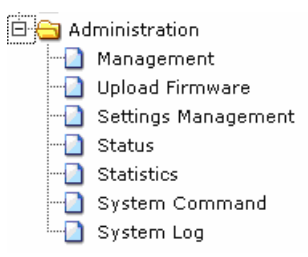

Die Untermenüs von **Administration** beinhalten **Management**, **Upload Firmware**, **Settings Management**, **Status**, **Statistics**, **System Command** und **System Log**.

### **4.3.1 Management**

Klicken Sie **Administration** --> **Management**, um die Seite **System Management** anzuzeigen.

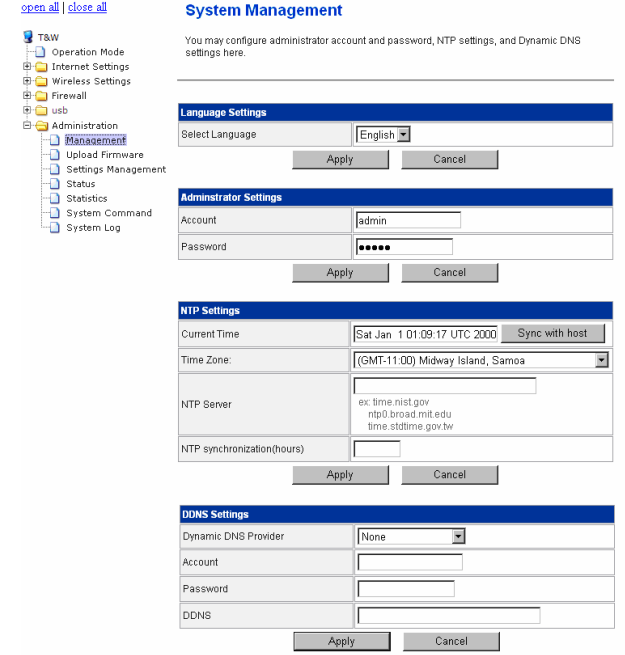

Diese Seite bietet Verwaltungseinstellungen, NTP-Einstellungen und DDNS-Einstellungen.

### **Language Settings**

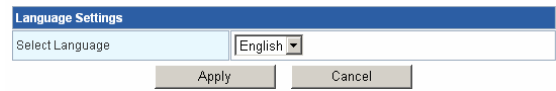

Auswahl der Sprache: Es ist nur Englisch möglich.

#### **Administrator Settings**

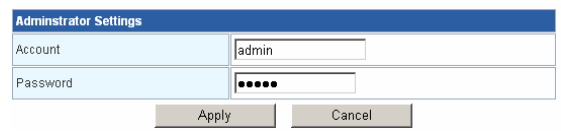

Die Parameter der **Administrator Settings** werden wie folgt beschrieben:

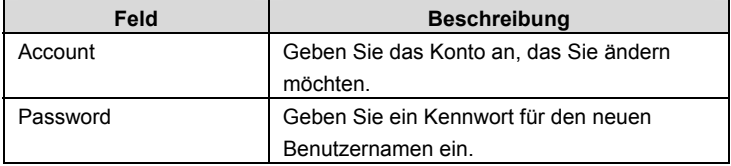

*Hinweis: Wenn Sie das Konto und das Kennwort vergessen haben, drücken Sie bitte die Reset-Taste. Das System kehrt dann zu den Werkseinstellungen zurück. Das voreingestellte Konto und Kennwort lauten Admin.* 

### **NTP-Einstellungen**

Sie können die AP-Zeit so einstellen, dass diese sich mit der Uhrzeit auf Ihrem PC oder dem NTP-Server synchronisiert.

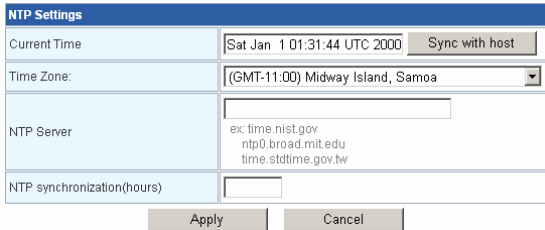

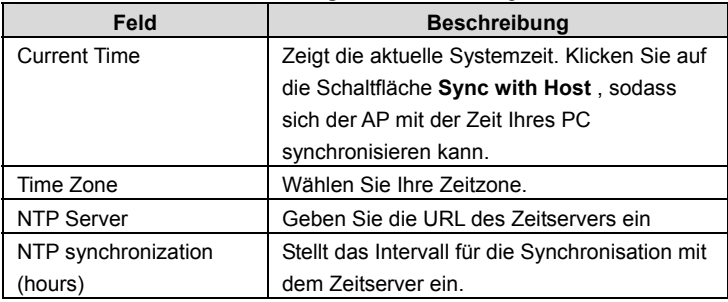

Die Parameter der **NTP-Einstellungen** werden wie folgt beschrieben:

## **4.3.2 Firmware-Upgrade**

Klicken Sie **Administration** --> **Upload Firmware**, um die Seite **Upgrade Firmware** anzuzeigen.

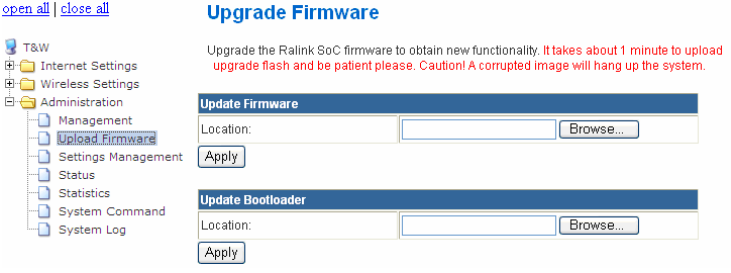

Wenn Sie die Firmware des ePower 200AV Wireless 11n AP aktualisieren möchten, klicken Sie die Schaltfläche **Browse…** , um die korrekte neue Firmware auszuwählen und anschließend auf **Apply**. Das System beginnt mit der Aktualisierung der Firmware.

Nach der Aktualisierung startet das System neu und ruft die Webseite automatisch auf.

Der Vorgang für die Aktualisierung des Bootloaders gleicht dem des Firmware-Upgrades.

*Hinweis: Bei einer Aktualisierung der Firmware kehrt der AP zu den Werkseinstellungen zurück. Um einen Verlust Ihrer Einstellungen zu verhindern, speichern Sie bitte Ihre Einstellungen, bevor Sie die Firmware aktualisieren. Schalten Sie während der Aktualisierung nicht die Stromversorgung ab und drücken Sie nicht die Reset-Taste.* 

### **4.3.3 Einstellungsmanagement**

## Klicken Sie **Administration** --> **Settings Management**, um die Seite **Settings Management** anzuzeigen.<br> **Se**<br> **Se**

**Settings Management** 

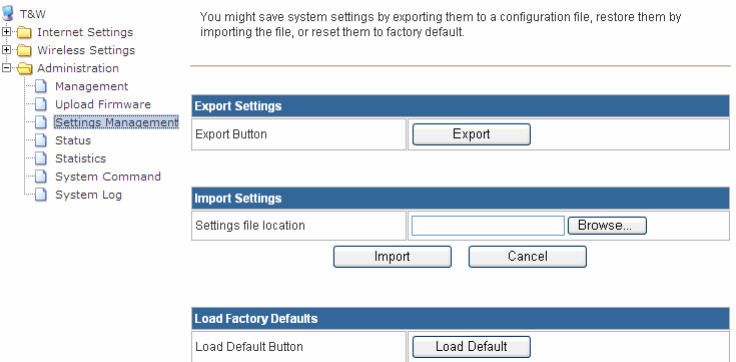

Die Parameter auf dieser Seite werden wie folgt beschrieben:

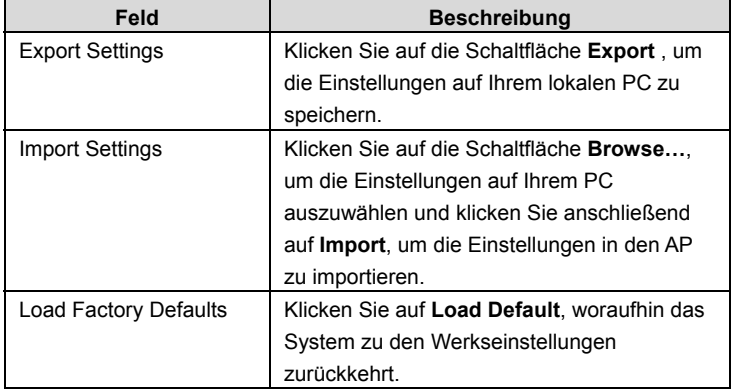

### **4.3.4 Status**

Klicken Sie **Administration** --> **Status**, um die Seite **Access Point Status** anzuzeigen.

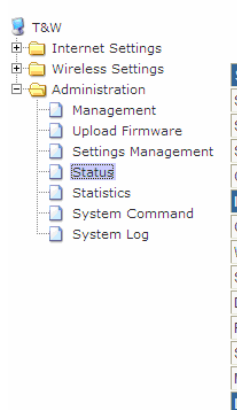

open all | close all

### **Access Point Status**

Let's take a look at the status of Ralink SoC Platform.

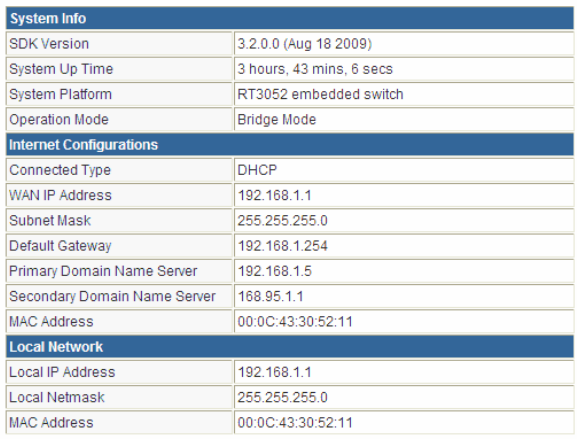

Diese Seite zeigt Systeminformationen, die Internetkonfiguration und lokale Netzwerkeinstellungen.

## **4.3.5 Statistik**

Klicken Sie **Administration --> Statistics**, um die Seite **Statistic** anzuzeigen.<br>
Statistic

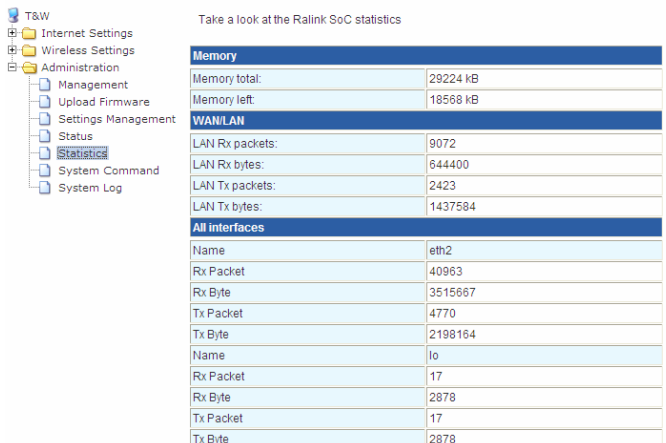

Diese Seite zeigt den Speicherstatus, die Anzahl der gesendeten und empfangenen Datenpakete des WLAN, LAN und WAN.

## **4.3.6 Systembefehle**

Klicken Sie **Administration** --> **System Command**, um die Seite **System Command** anzuzeigen.

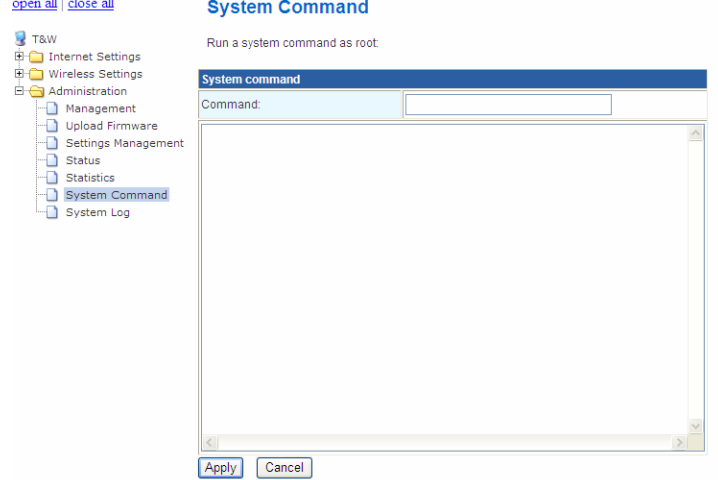

Auf dieser Seite können Sie vier Arten von Befehlen ausführen, einschließlich ls, ps, reboot und ping.

### **4.3.7 Systemprotokoll**

Klicken Sie **Administration** --> **System Log**, um die Seite **System Log** anzuzeigen.

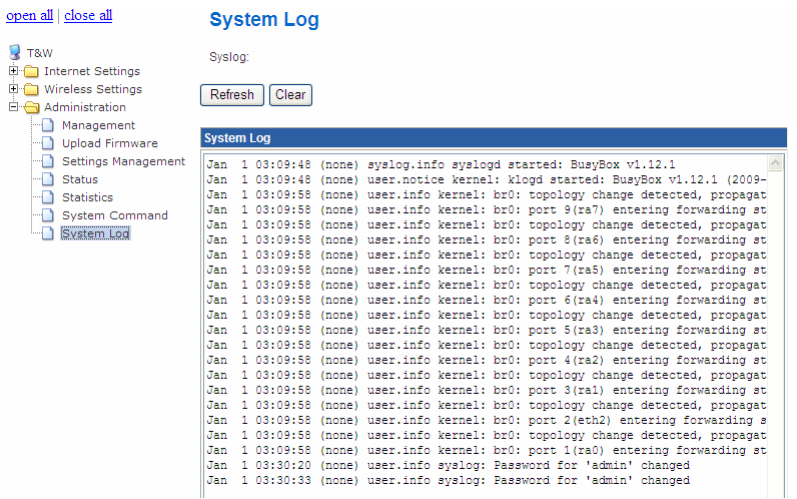

Auf dieser Seite können Sie den Log-Server einstellen und das Systemprotokoll einsehen.

Nach Aktivieren des Remote-Log-Servers und Eingabe der IP-Adresse des Servers klicken Sie auf **Apply**, woraufhin die Protokollinformationen an den Remote-Log-Server gesendet werden können.

# **5 Installation des PowerLine-Dienstprogramms**

Im ersten Schritt müssen Sie zunächst überprüfen, dass kein anderes PowerLine-Dienstprogramm auf Ihrem Computer installiert ist, bevor Sie dieses Dienstprogramm installieren. Falls ein anderes Dienstprogramm installiert ist, deinstallieren Sie dieses bitte und starten Ihren Computer neu.

Im zweiten Schritt legen Sie die CD-ROM mit dem Dienstprogramm in das CD-ROM-Laufwerk des Computers. Öffnen Sie dann den Ordner "PowerLine Utility Installation" und doppelklicken Sie auf setup.exe. Folgen Sie den Schritten zur Installation des Dienstprogramms. Es wird kein Kennwort oder CD-Schlüssel benötigt.

Das Installationsprogramm ähnelt dem in untenstehender Abbildung. Klicken Sie zum Fortfahren auf 'Next'.

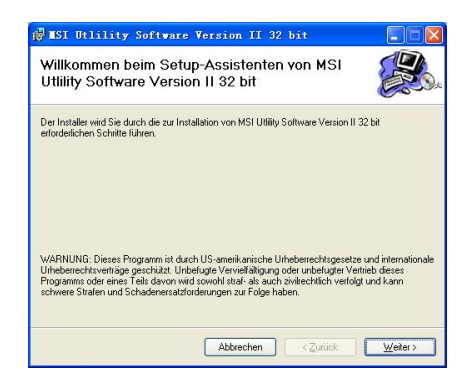

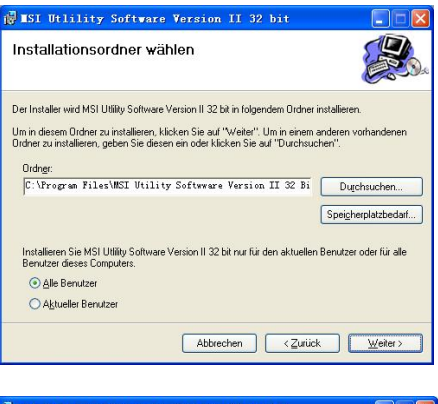

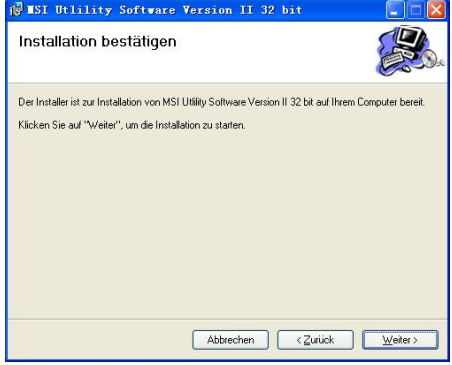

Klicken Sie auf 'Close', um die Installation fertigzustellen.

# **6 Verwendung des Dienstprogramms**

## **6.1 Hauptregisterkarte 'Main'**

Die Hauptregisterkarte **'Main'** bietet eine Liste von Powerline-Geräten, die während des Betriebs des Dienstprogramms logisch mit dem Computer verbunden sind.

Das **obere Feld** zeigt lokale HomePlug-Geräte, die mit der Netzwerkkarte des Computers verbunden sind. Der Anwender kann auf die Schaltfläche 'Connect' rechts davon klicken. Wenn die Verbindung zum lokalen Gerät hergestellt ist, scannt das Dienstprogramm die Stromleitung automatisch in bestimmten Zeitabständen nach weiteren HomePlug-Geräten. Wenn keine lokalen HomePlug-Geräte erkannt werden, erscheint im Statusbereich oberhalb der Schaltfläche 'Connect' die Nachricht 'NO HOMEPLUG ADAPTERS DETECTED' (Keine HomePlug-Adapter erkannt).

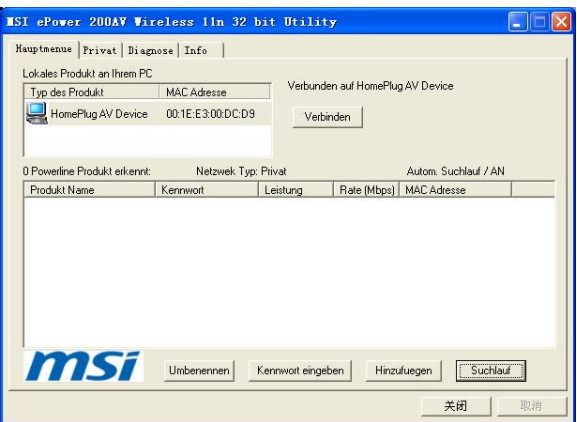

Das **untere Feld** zeigt alle Remote-HomePlug-Geräte, die im aktuellen logischen Netzwerk erkannt wurden. Die Gesamtzahl der im selben Netzwerk verbundenen Remote-Geräte wird oberhalb des Anzeigefelds der Remote-Geräte angezeigt. Ebenso wird basierend auf dem Netzwerkstatus des lokalen Geräts der Netzwerktyp (öffentlich oder privat) angezeigt. Ganz rechts oberhalb des Anzeigefelds der Remote-Geräte ist die Scan-Status-Option angegeben, die zeigt, ob die Autoscan-Funktion ein- oder ausgeschaltet ist. Die nachfolgenden Informationen werden für alle Geräte angegeben, die im unteren Anzeigefeld erscheinen.

### **Device Name (Gerätename)**

Diese Spalte zeigt den Standard-Gerätenamen, den der Anwender ändern kann. Man kann den Namen ändern, indem man auf die Schaltfläche 'Rename' klickt oder aber direkt auf den Namen, um ihn direkt zu ändern.

### **MAC Address (MAC-Adresse)**

Diese Spalte zeigt die MAC-Adresse des Remote-Geräts.

### **Password (Kennwort)**

Diese Spalte ist leer, wobei die Schaltfläche "**Enter Password**" verwendet werden kann, um ein Kennwort einzugeben.

Um das **Kennwort** der Geräts einzugeben (bei Einrichtung eines privaten Netzwerks erforderlich), wählen Sie zuerst das Gerät, indem Sie auf dessen Namen im unteren Anzeigefeld und anschließend auf die Schaltfläche 'Enter Password' klicken. Zur Eingabe des Kennworts erscheint, wie unten abgebildet, ein Dialogfenster. Der gewählte Gerätename wird oberhalb des Kennwortfelds angezeigt. Das Kennwort kann durch Klicken auf OK bestätigt werden. Das Kennwortfeld akzeptiert Gerätekennwörter mit Groß- und Kleinschreibung, mit und ohne Bindestriche.

Wenn das Kennwort korrekt eingegeben wurde, erscheint ein Bestätigungsfenster. Wurde ein Gerät nicht gefunden, wird der Anwender darüber informiert, wobei eine Lösung allgemeiner Probleme angeboten wird. Dieser Vorgang nimmt nur wenige Augenblicke in Anspruch.

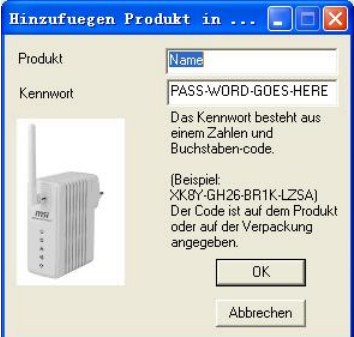

### **Add (Hinzufügen)**

Diese Schaltfläche wird verwendet, um ein Remote-Gerät zum bestehenden

Netzwerk hinzuzufügen, indem das Kennwort dieses Geräts eingegeben wird. Es erscheint ein Dialogfenster, wie unten abgebildet. In diesem Dialogfenster kann der Gerätename und das Kennwort eingegeben werden.

Wurde das Kennwort korrekt eingegeben und das Gerät im Powerline-Netzwerk gefunden, erscheint ein Bestätigungsfenster. Wurde ein Gerät nicht gefunden, wird der Anwender darüber informiert, wobei eine Lösung allgemeiner Probleme angeboten wird.

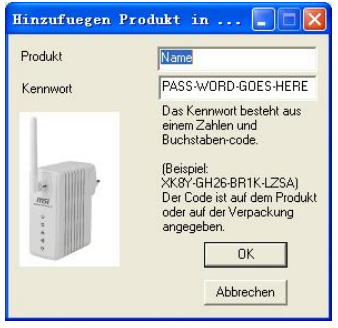

*Hinweis: Um das Kennwort zu bestätigen und zum Netzwerk hinzugefügt zu werden, muss sich das Gerät in der Stromleitung befinden (eingesteckt sein). Wurde das Gerät nicht gefunden, wird ein Warnhinweis eingeblendet.* 

### **Scan (Suche)**

Diese Schaltfläche wird für eine sofortige Suche nach HomePlug-Geräten im Stromleitungsnetzwerk verwendet. Standardmäßig scannt das Dienstprogramm aller paar Sekunden und aktualisiert den Anzeigebildschirm.

# **6.2 Registerkarte 'Privacy'**

Die Registerkarte **Privacy** bietet dem Anwender die Möglichkeit, sein logisches Netzwerk abzusichern und diejenigen Geräte auszuwählen, die Teil dieses Netzwerks sein sollen. Untenstehende Abbildung zeigt die Registerkarte.

Alle HomePlug-Geräte werden mit einem voreingestellten logischen Netzwerk (Netzwerknamen) ausgeliefert, der normalerwiese "**HomePlug**" ist. Mit dem Dialogfenster **Privacy** kann man ein privates Netzwerk erstellen, indem man den Netzwerknamen (Netzwerk-Kennwort) der Geräte ändert.

Der Anwender kann jederzeit zum HomePlug-Netzwerk (öffentlich) zurückkehren, indem er "**HomePlug**" als Netzwerknamen eingibt oder auf die Schaltfläche **Use** 

#### **Default** klickt.

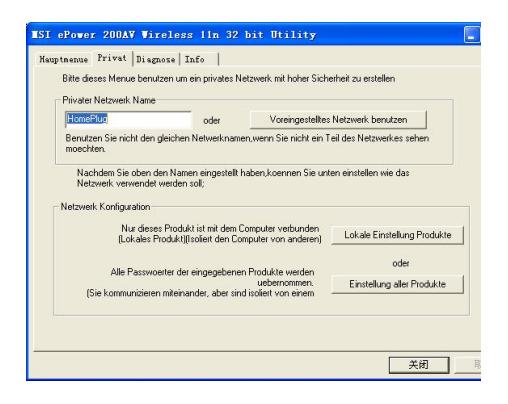

*Hinweis: Bei einer Abänderung des Netzwerknamens 'HomePlug' wird der Netzwerktyp auf dem Hauptbildschirm als 'Privat' angegeben.*

### **Schaltfläche 'Set Local Device Only'**

Diese Schaltfläche kann verwendet werden, um den Netzwerknamen (Netzwerkkennwort) des lokalen

Gerätes zu ändern. Wenn ein neues Netzwerkkennwort eingegeben wird, sind alle zuvor auf der Hauptseite sichtbaren Geräte im neuen Netzwerk nicht mehr vorhanden, wodurch die lokalen Geräte nicht mehr mit den Geräten des alten logischen Netzwerks kommunizieren können. Geräte, die zuvor mit demselben logischen Netzwerk eingerichtet wurden (gleicher Netzwerkname), erscheinen nach Auswahl dieser Option in der Geräteliste.

#### **Schaltfläche 'Set All Devices'**

Diese Schaltfläche wird verwendet, um das logische Netzwerk für alle Geräte zu ändern, die auf der Hauptseite erscheinen und deren Gerätekennwort für dasselbe logische Netzwerk eingegeben wurde. Für den erfolgreichen Abschluss dieses Vorgangs erscheint ein Dialogfenster. Für Geräte, deren Gerätekennwort nicht eingegeben wurde, wird dieser Vorgang nicht durchgeführt, was mit einer Fehlermeldung bestätigt wird.

## **6.3 Registerkarte 'Diagnostics'**

Die Registerkarte **Diagnostics** zeigt Systeminformationen und den Verlauf aller

Remote-Geräte über einen bestimmten Zeitraum. Untenstehende Abbildung zeigt diese Registerkarte.

Das **obere Anzeigefenster** zeigt technische Daten zur vorhandenen Software und Hardware des Host-Computers, die zur Kommunikation über HomePlug im Powerline-Netzwerk verwendet wurde. Diese beinhalten Folgendes:

- Betriebssystem Plattform/Version
- **•** Host-Netzwerkname
- $\bullet$  Benutzername
- MAC-Adressen aller mit dem Host verbundenen Netzwerkkarten
- Versionen aller verwendeten Treiber-DLLs und Bibliotheken (NDIS) und optional
- **•** Herstellername des HomePlug-Chipsets (Turbo Only-Geräte)
- MAC Firmware-Version (Turbo Only-Geräte)
- MAC-Adressen aller lokal mit dem Host verbundenen Geräte
- Version des Konfigurationsprogramms
- **•** Lieferantenname

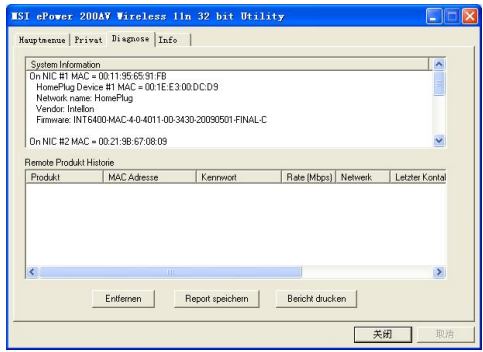

Das **untere Anzeigefenster** beinhaltet den Verlauf aller Remote-Geräte, die über einen bestimmten Zeitraum auf dem Computer sichtbar waren. Hier sind alle Geräte aufgelistet, die sich im Powerline-Netzwerk befunden haben, sowie einige weitere Parameter. Für Geräte, die sich im aktuellen logischen Netzwerk befinden, wird in der Spalte 'Rate' die Übertragungsrate angezeigt; für Geräte, die sich in anderen logischen Netzwerken befinden oder nicht mehr vorhanden sind, wird in der Spalte 'Rate' ein "?" angezeigt. Folgende Informationen über Remote-Geräte werden auf der Registerkarte 'Diagnostics' angezeigt:

- **•** Gerätename
- MAC-Adresse des Geräts
- **•** Gerätekennwort
- **•** Letzte bekannte Übertragungsrate des Geräts
- Letzter bekannter Netzwerkname des Geräts
- **•** Herstellername des HomePlug-Chipsets
- Datum, wann das Gerät zuletzt im Netzwerk erkannt wurde
- $\bullet$  MAC-Firmware-Version

Die Diagnoseinformationen können für die spätere Verwendung in einer Textdatei gespeichert oder als Referenz für einen Anruf beim technischen Support ausgedruckt werden. Geräte, die nicht mehr im Netzwerk vorhanden sind, können mit der Schaltfläche 'Delete' gelöscht werden. Wenn ein Gerät gelöscht werden soll, für das ein Kennwort eingegeben wurde, erscheint ein Dialogfenster mit einer Bestätigungsmeldung.

# **6.4 Registerkarte 'About'**

Die Registerkarte **About** zeigt die Software-Version und bietet einen Link zu einer Webseite, wie z.B. www.PowerPacket.com. Das Klicken auf die Schaltfläche mit der Web-Adresse öffnet den Internet-Browser und führt den Anwender direkt zu dieser Webseite.

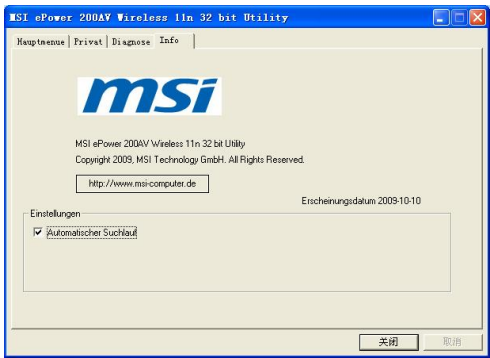

### **Preferences (Präferenzen)**

Im unteren Teil des Fensters wird eventuell eine Option zum Ein- oder Ausschalten der Auto-Scan-Funktion angezeigt.

# **7 Verwendung der NMK-Taste**

Dieser Abschnitt beschreibt, wie man neue Geräte zu einem logischen HomePlug AV-Netzwerk (AVLN) hinzufügt bzw. wie man alte Geräte davon entfernt. Beides lässt sich durch Drücken der Taste NMK bewerkstelligen.

Der Fortschritt und das Ergebnis des Vorgangs lässt sich über die Power-LED verfolgen.

# **7.1 Erstellen eines logischen HomePlug AV-Netzwerks**

Wenn zwei Geräte mit unterschiedlichen NMK-Werten an dieselbe Stromleitung angeschlossen werden und ein logisches Netzwerk bilden sollen:

- 1) Drücken Sie die NMK-Taste am ersten Gerät A für weniger als drei Sekunden.
- 2) Drücken Sie die NMK-Taste am zweiten Gerät B für weniger als drei Sekunden. Dies muss innerhalb einer Minute geschehen.
- 3) Warten Sie, bis die Verbindung hergestellt wurde.

Die Power-LED an beiden Geräten blinkt gleichmäßig in 1-Sekunden-Intervallen bis der Vorgang abgeschlossen ist. Nach erfolgreicher Fertigstellung leuchtet sie dauerhaft. Falls ein Fehler auftritt, blinkt die Power-LED am 'Hinzugefügten' unregelmäßig bis die Taste am 'Hinzugefügten' erneut gedrückt wird oder der 'Verbinder' durch mehr als zehnsekündiges Drücken der Tasten zurückgesetzt wird.

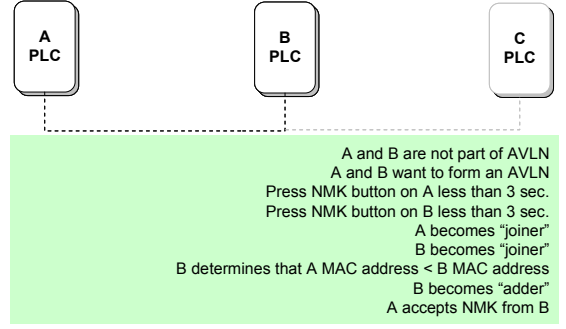

# **7.2 Einem Netzwerk beitreten**

In diesem Fall besteht bereits ein Netzwerk, wobei ein neues Gerät, der 'zu Integrierende', dem Netzwerk hinzugefügt werden soll. Dabei kann jedes Gerät im bestehenden Netzwerk zum 'Addierer' werden.

- 1) Drücken Sie die Taste am 'zu Integrierenden' für mindestens drei Sekunden.
- 2) Drücken Sie die Taste an einem anderen Netzwerkgerät für mindestens drei Sekunden, wodurch dieses zum 'Addierer' wird. Drücken Sie die Taste bitte innerhalb einer Minute.
- 3) Warten Sie, bis die Verbindung hergestellt wurde.

Die Power-LED blinkt an beiden Geräten in 1-Sekunden-Intervallen bis der Vorgang abgeschlossen ist. Bei Erfolg beginnt sie dauerhaft zu leuchten. Falls ein Fehler auftritt, blinkt die Power-LED am 'Addierer' unregelmäßig bis die Taste am 'Addierer' erneut gedrückt wird oder der 'zu Integrierende' durch mehr als zehnsekündiges Drücken der Taste zurückgesetzt wird.

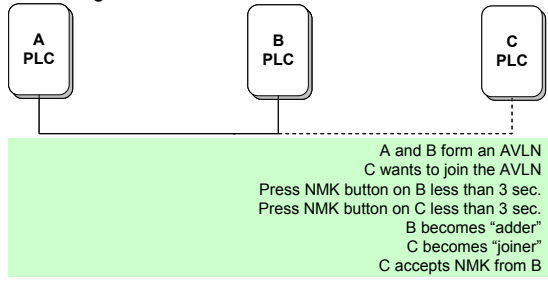

# **7.3 Ein Netzwerk verlassen**

Ein Netzwerk besteht bereits. Der Anwender möchte ein Gerät, den 'Abgänger', vom Netzwerk trennen. Er kann das Gerät ganz außer Dienst stellen oder es zu einem anderen logischen Netzwerk hinzufügen.

- 1) Drücken Sie die Taste am 'Abgänger' für mindestens zehn Sekunden. Das Gerät wird zurückgesetzt und mit einer zufälligen NMK neu gestartet.
- 2) Warten Sie, bis der Reset abgeschlossen ist.

Die Power-LED am 'Abgänger' verlischt während des Resets vorübergehend, blinkt während des Neustarts und leuchtet dann dauerhaft. Fehler können hierbei nicht auftreten.

Wenn der Vorgang abgeschlossen ist, kann der Anwender das Gerät vom Medium trennen oder einem anderen logischen Netzwerk am selben Medium hinzufügen.

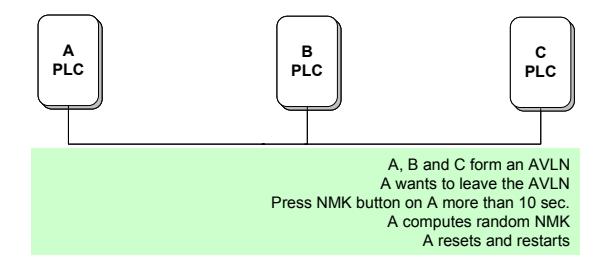

# **8 Über PowerLine QoS**

Der ePower 200AV Wireless 11n AP ermöglicht vier Ebenen der Channel Access Priority (CAP (0 – 3)). Die acht Ebenen der VLAN-Ethernet-Tags müssen auf die vier Ebenen der CAP-Priorität gemapped werden, wobei CAP 3 die höchste Priorität ist und CAP 0 die niedrigste. Die Priorität CAP 3 kann für Sprach- und Netzwerk-Management-Frames verwendet werden, CAP 2 wird zum Streamen von Video und Musik verwendet, während CAP 1 und CAP 0 für Daten verwendet werden.

## **Standard-CAP (Default CAP)**

Die Gruppe 'Default CAP' ermöglicht das Mapping von Paketen, welche nicht über ein VLAN-TAG verfügen, nach Standardpriorität. Einstellungen sind für Unicast verfügbar (an einen Host geleitet).

- z IGMP (default CAP 3) setzt die Kanal-Zugriffspriorität für IGMP-Frames - dies sind die Gruppenverwaltungsframes, nicht die Stream-Daten
- z Unicast (default CAP 1) setzt die Standard-Kanal-Zugriffspriorität für Unicast-Frames, die zu keiner anderen Klassifizierung bzw. keinem anderen Mapping passen.
- z IGMP verwalteter Multicast Stream (festgelegt auf CAP 2) setzt die Standard-Kanal-Zugriffspriorität für Stream-Daten, die zu einer Snooped IGMP-Multicast-Gruppe gehören.
- z Multicast/Broadcast setzt die Standard-CAP für Multicast-Frames, die nicht in einer Snooped-Gruppe sind und für Broadcast-Frames.

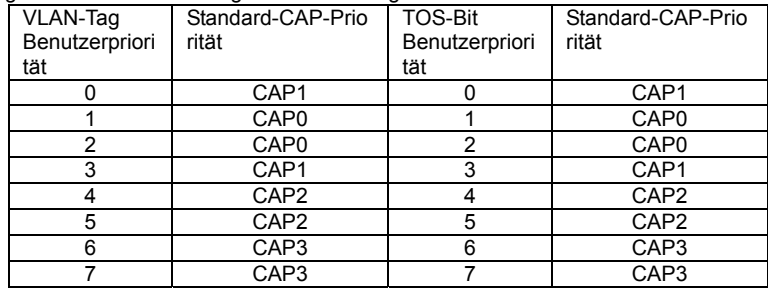

Es folgen die Werkseinstellungen für VLAN-Tags und TOS-Bits:

# **9 Parameter und Spezifikationen**

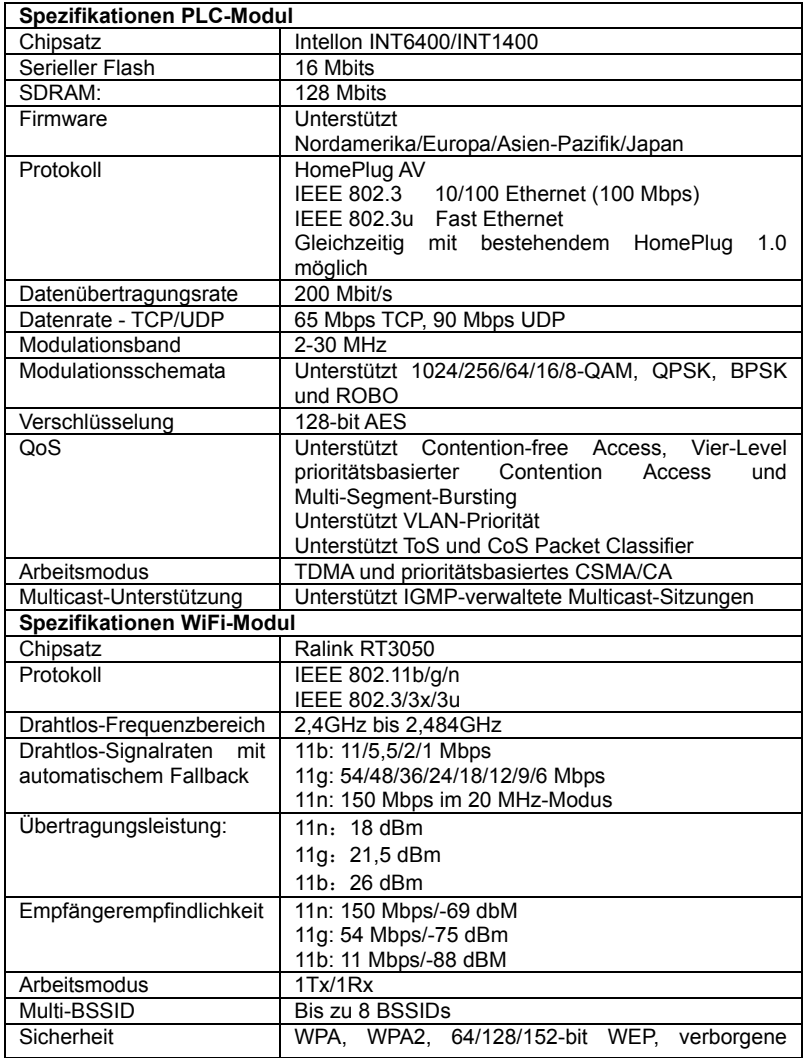

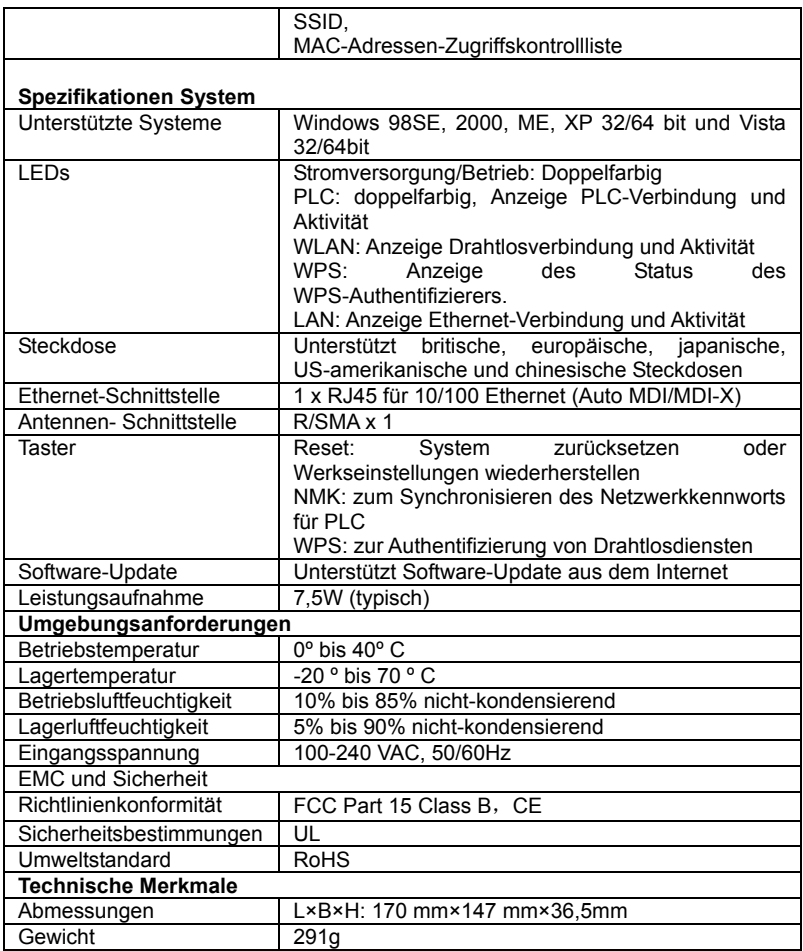